# **Dell SE2419H/SE2419HX/ SE2719H/SE2719HX**

คู่มือการใช้งาน

**โมเดลอุปกรณ์หน้าจอ: SE2419H/SE2419HX/SE2719H/SE2719HX รากบักาํกลดเมโ ดูแล: SE2419Hf, SE2719Hf**

## หมายเหตุข้อควรระวัง และคําเตือน

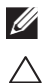

**หมายเหตุ: หมายเหตุอธิบายถึงข้อมูลสําคัญที่สามารถช่วยเหลือคุณให้ใช้คอมพิวเตอร์ได้อย่างดีและมีประสิทธิภาพมากขึ้น**

**ข้อควรระวัง: ข้อควรระวังอธิบายถึงความเป็ นไปได้ที่จะก่อให้เกิดความเสียหายของฮาร์ดแวร์ รวมถึงการสูญหายทางข้อมูล หากไม่ทําตามขั้นตอนที่ระบุไว้**

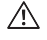

**คําเตือน: คําเตือนอธิบายถึงความเป็ นไปได้ที่จะก่อให้เกิดความเสียหายทางทรัพย์สิน การบาดเจ็บของตัวบุคคล และการตาย**

**ลิขสิทธิ์ © 2018 Dell Inc.** หรือบริษัทในเครือขอสงวนสิทธ์ิให้ Dell EMC และเครื่องหมายการค้าอื่นๆเป็นเครื่องหมายการค้าของ Dell Inc. หรือบริษัทในเครือ เครื่องหมายการค้าอื่นๆอาจเป็นเครื่องหมายการค้าของเจ้าของที่เกี่ยวข้อง

2018 – 09

Rev. A01

# สารบัญ

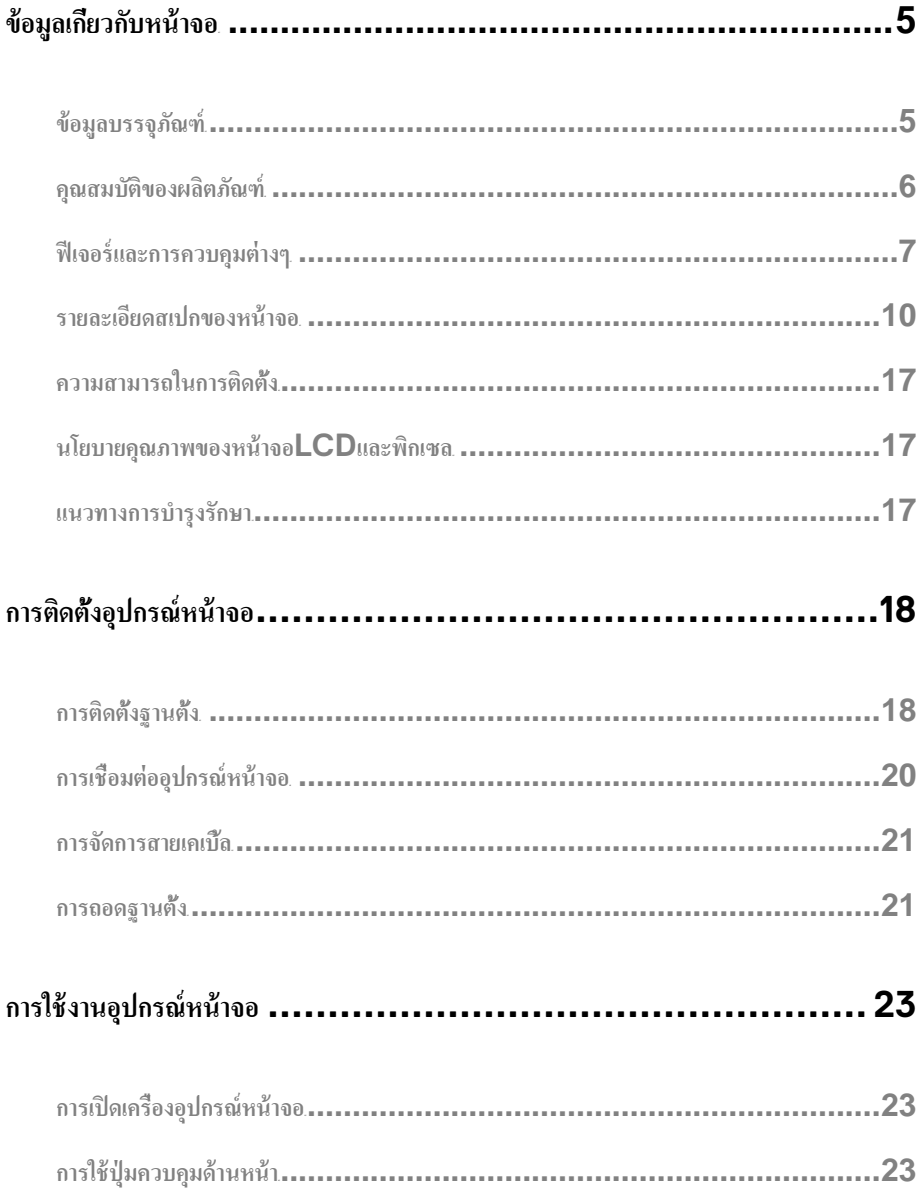

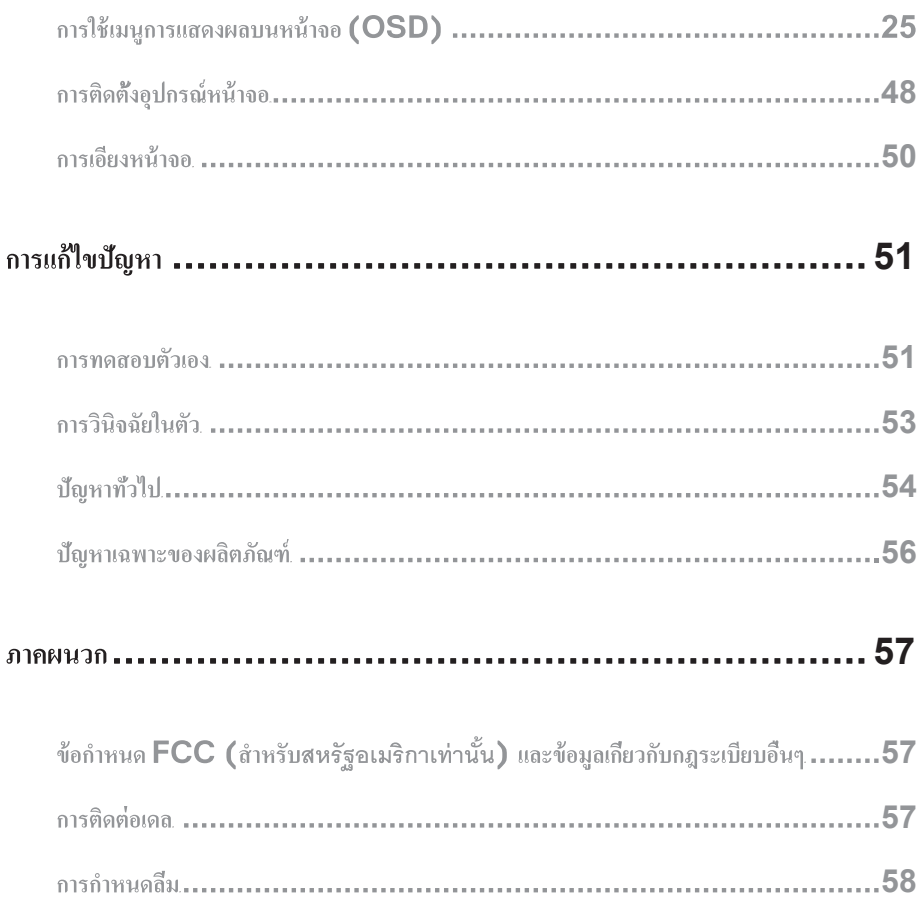

## <span id="page-4-0"></span>ข้อมูลเกี่ยวกับหน้าจอ

#### <span id="page-4-1"></span>ขอมลบรรจภณฑ

คณจะไดรบอปกรณหนาจอพรอมกบอปกรณสวนประกอบตามตารางดานลาง

โปรดตรวจสอบวาไดรบอปกรณสวนประกอบครบถวนหรอไม หากไมไดรบอปกรณสวนประกอบครบถวน [โปรดตดตอเดล](#page-56-0)

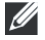

#### **หมายเหตุ:อุ อบักมอ้รพาม้ดไ่มไจาอน้ิชงาบ์ณรกปุปกรณ์หน้าจอของคุณ คุ ศทเะรปงาบนใ้ดไ้ชใถรามาส่มไจาองา่ยองาบิตับมสณ**

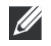

#### **หมายเหตุ: ๆน่ือดินชนาฐบักง้ัตดิตะจกาห นาฐบักมอ้รพาม่ีทราสกอเนา่อดรปโ**

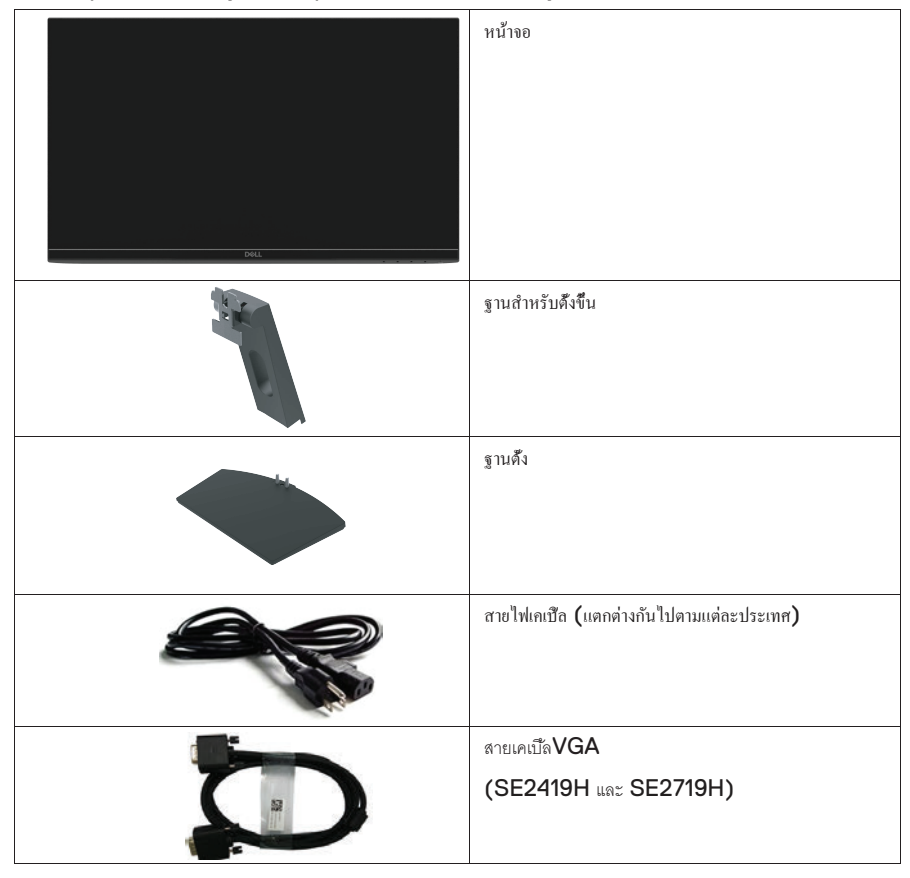

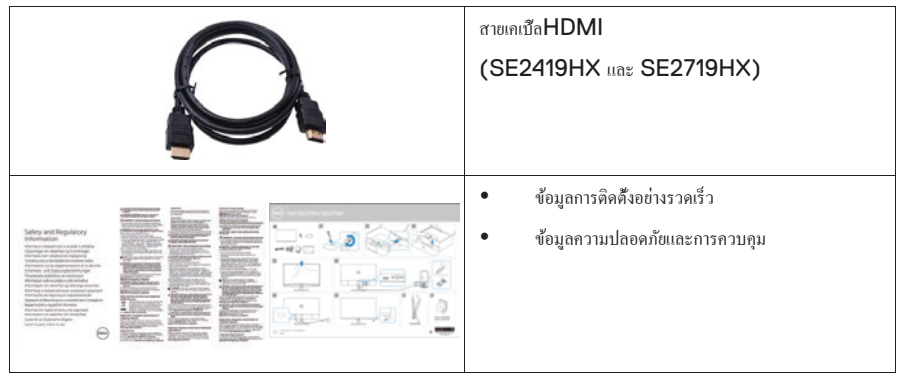

<span id="page-5-0"></span>กณสมบัติของผลิตภัณฑ์

#### โมเดลหน้างอDellรุ่น SE2419H/SE2419HX/SE2719H/SE2719HX

เป็นอุปกรณ์หน้าจอแบนทีแสดงผลในรูปแบบพิกเซลต่อพิกเซล รวมถึงยังเป็นจอภาพที่ผลิตด้วยเทคโนโลยี TFT (Thin-Film Transistor) และ LCD (Liquid Crystal Display) โดยใช้วัสดุประเภทไม่ก่อให้เกิดไฟฟ้าสถิตย์และยังใช้ไฟน้อยอีกด้วย

ึกณสมบัติของผลิตภัณฑ์ประกอบไปด้วย:

- $\bullet$  SE2419H/SE2419HX: จอแสดงผลแบบทแยงมุมขนาด 60.45เซนติเมตร (23.8นี้ว) (วัดตามแนวทแยงมุม) ค่าความละเอียดของภาพอยู่ ่ีท1920 x 1080 โดยมีการสนับสนนในระบบหน้าจอเต็มสำหรับไฟล์ที่มีความละเอียดต่ำ
- $\bullet$  SE2719H/SE2719HX: จอแสดงผลแบบทแยงมุมขนาด 68.58เซนติเมตร (27นิ้ว) (วัดตามแนวทแยงมุม) ค่าความละเอียดของภาพอยู่ที่ 1920 x 1080 โดยมีการสนับสนุนในระบบหน้าจอเต็มสำหรับไฟล์ที่มีความละเอียดต่ำ
- $\bullet$  มีมุมมองที่กวางถึง 178องศา ในทั้งแนวนอนและแนวดั้ง
- อัตราส่วนความคมชัดสูงที (8,000,000:1)
- การเชื่อมต่อHDMIทำให้สะดวกสบายและเรียบง่ายในการต่อกับอุปกรณ์ระบบใหม่
- $\bullet$  an สามารถเสียบและใช้งานกับคอมพิวเตอร์ได้เลย ถ้าระบบเอื้อหนุนกัน
- $\bullet$  สามารถปรับผลการแสดงผลของหน้าจอเพื่อความง่ายในการติดดั้งและเพิ่มประสิทธิภาพของหน้าจอ
- มีพลังงานสแตนบายที่  $0.5$  W เมื่ออยู่ในโหมดพักหน้าจอ (sleep mode)
- หน้าจอทีปราศจากการกระพริบ (Flicker-Free) เพิ่มความสบายให้ควงตาในการมอง
- $\bullet$  แสงสีฟ้าจากการแสดงผลของหน้าจอในระยะยาวอาจทำให้เกิดผลเสียกับดวงตาใด้ อย่างเช่นภาวะตาล้าทั่วไป า้ลาตะวาภะลแ ที่เกิดจากจอดิจิตอล ฟีเจอร์ComfortView ถูกสร้างขึ้นมาเพื่อลดปริมาณของแสงสีฟ้าที่จะ ได้รับจากการแสดงผลของหน้าเพื่อเพิ่มความสบายให้ควงตาในการรับชม
- ห่องล็อดบิรกัย
- แกว้ปราศจากสารหนูและแผงไร้สารปรอท
- $\bullet$  การลดลงในปริมาณของ $\mathrm{BFR/PVC}$  (แผงวงจรภายในอุปกรณ์หน้าจอของคุณถูกผลิตด้วยแผ่นลามิเนตที่ปราศจาก BFR/PVC)
- ่เป็นมิตรกับสิ่งแวดล้อม
- ประหยัดพลังงาน รับรองโดยEnergy Star

### <span id="page-6-0"></span>ฟี เจอร์และการควบคุมต่างๆ

### **มุมด้านหน้า**

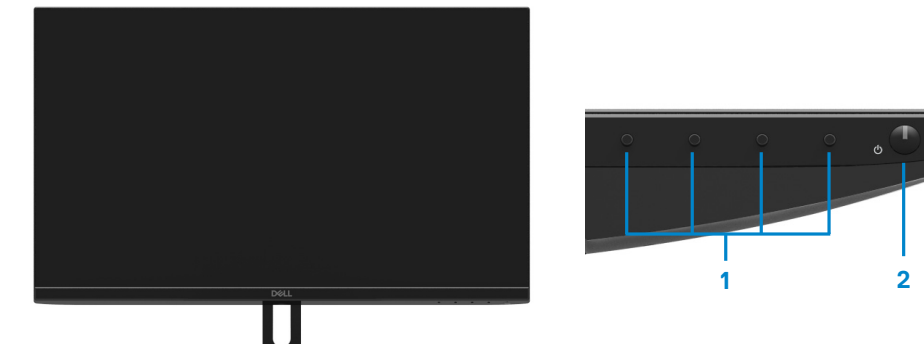

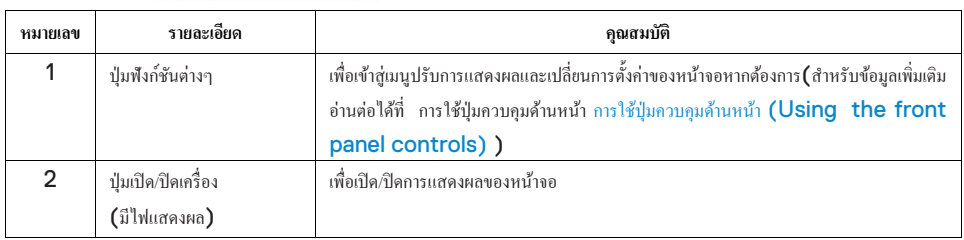

#### **มุมด้านหลัง**

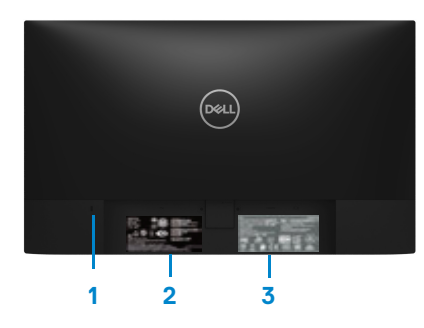

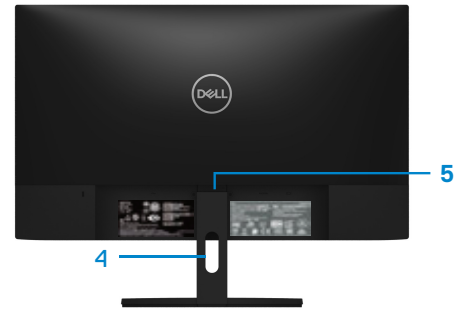

ไม่มีฐานตั้

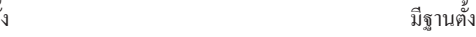

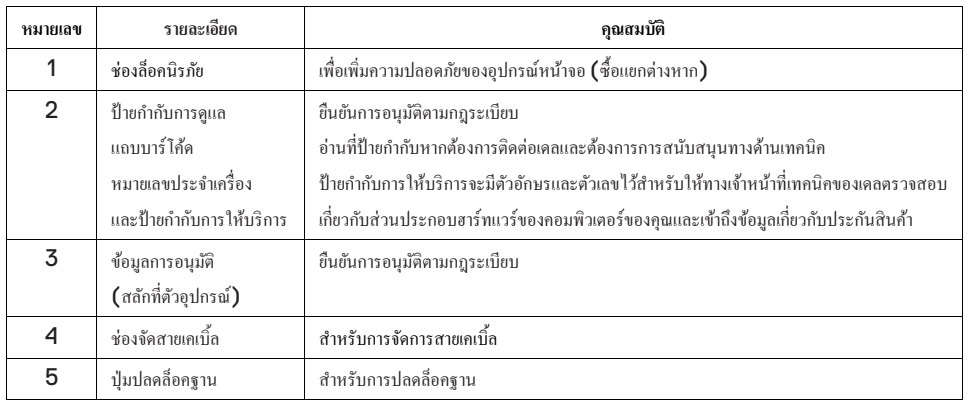

**มุมด้านข้าง**

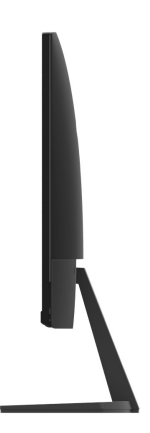

**มุมด้านล่าง โดยไม่มีฐาน**

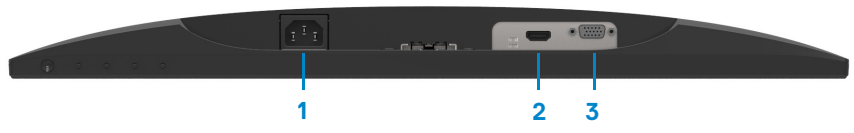

SE2419H/SE2419HX/SE2719H/SE2719HX

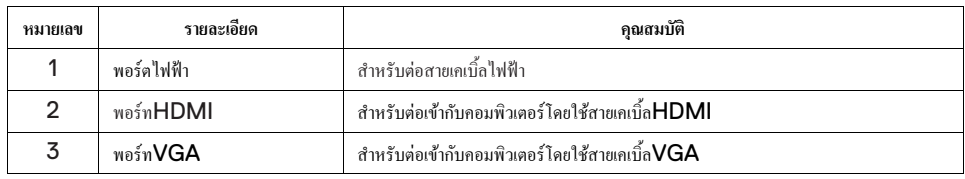

### รายละเอียดสเปกของหน้าจอ

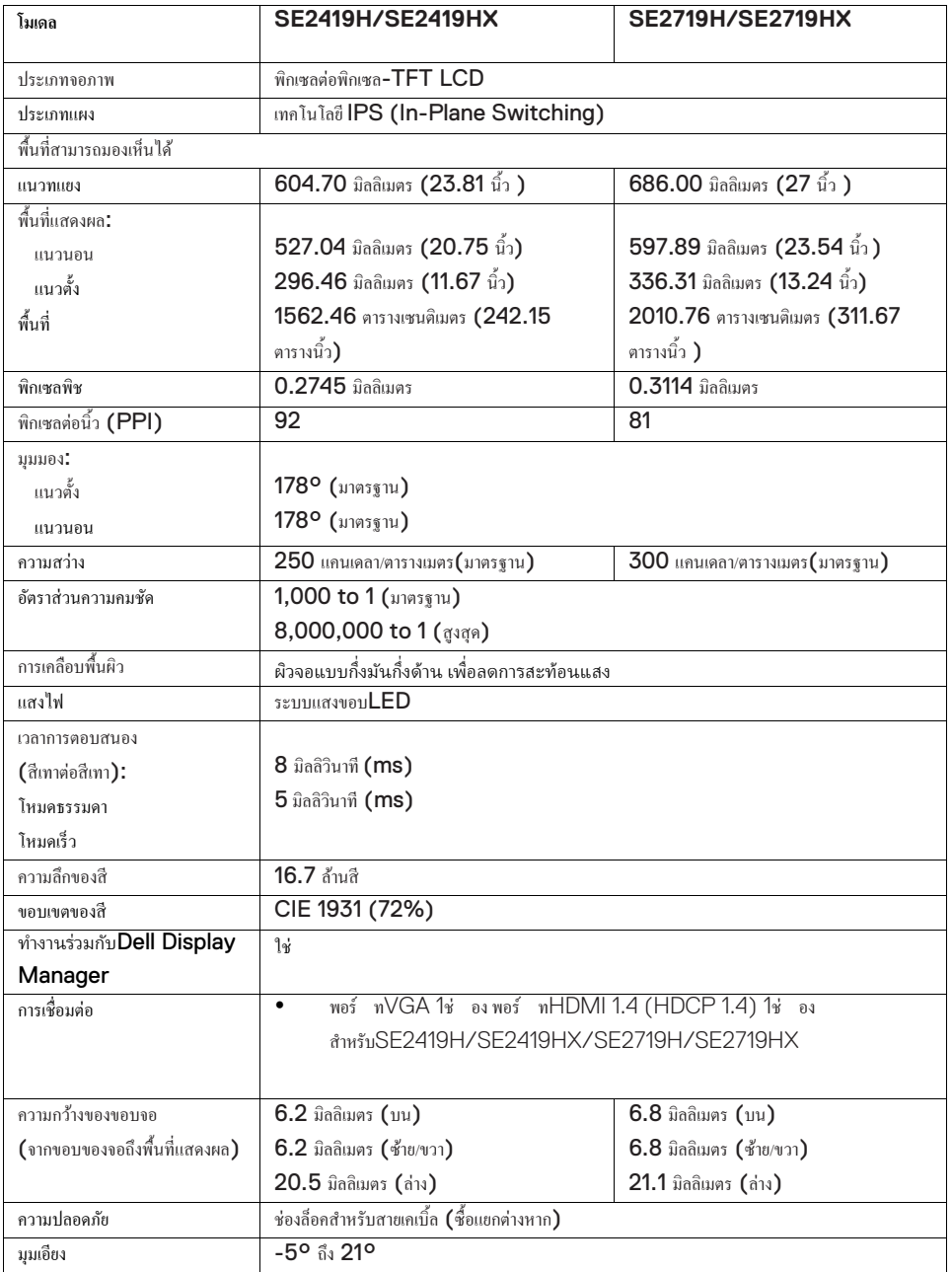

### **ดยีอเะลมาวคกปเส**

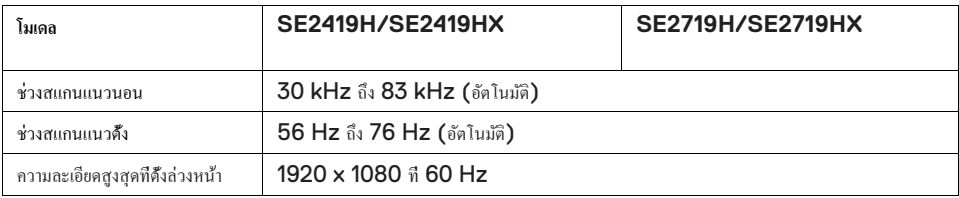

### โหมดการแสดงผลที่กำหนดไว้ล่วงหน้า

### **SE2419H/SE2419HX/SE2719H/SE2719HX**

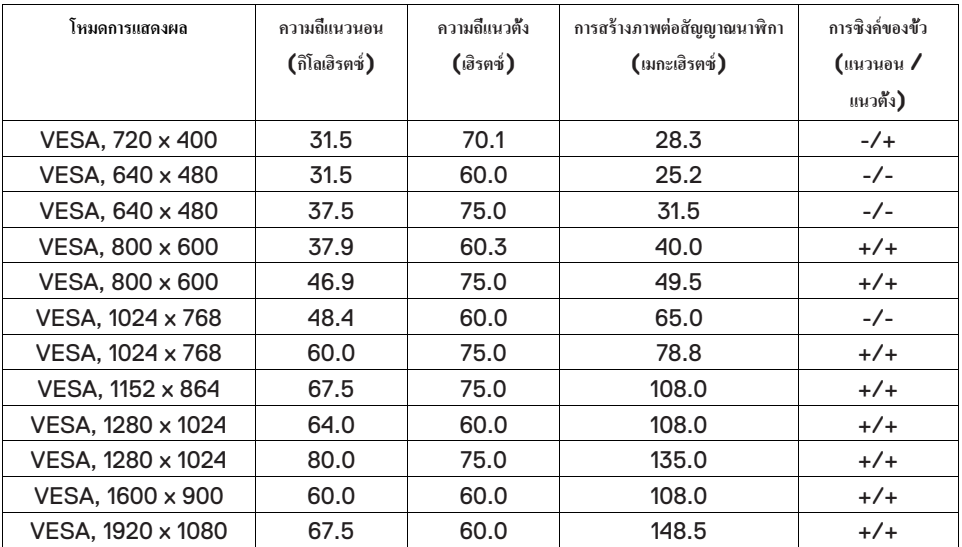

### **ข้อกําหนดทางไฟฟ้ า**

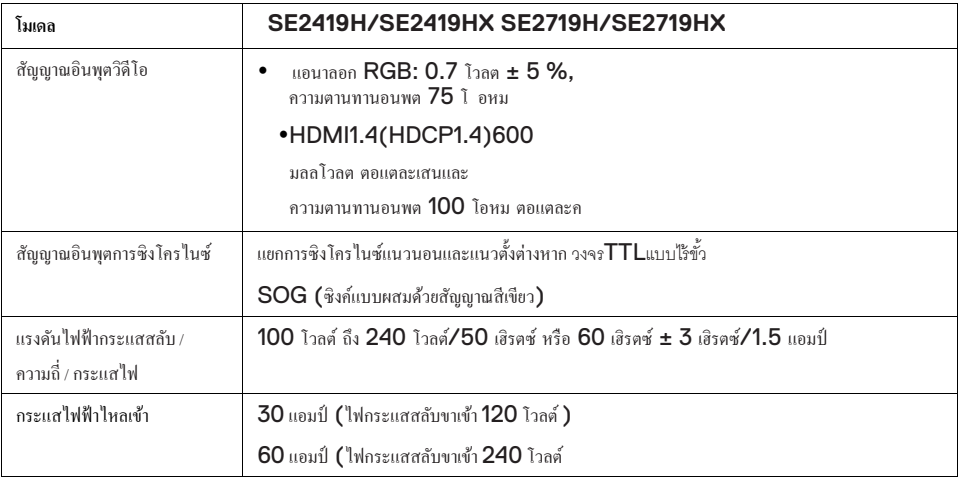

### **ลักษณะทางกายภาพ**

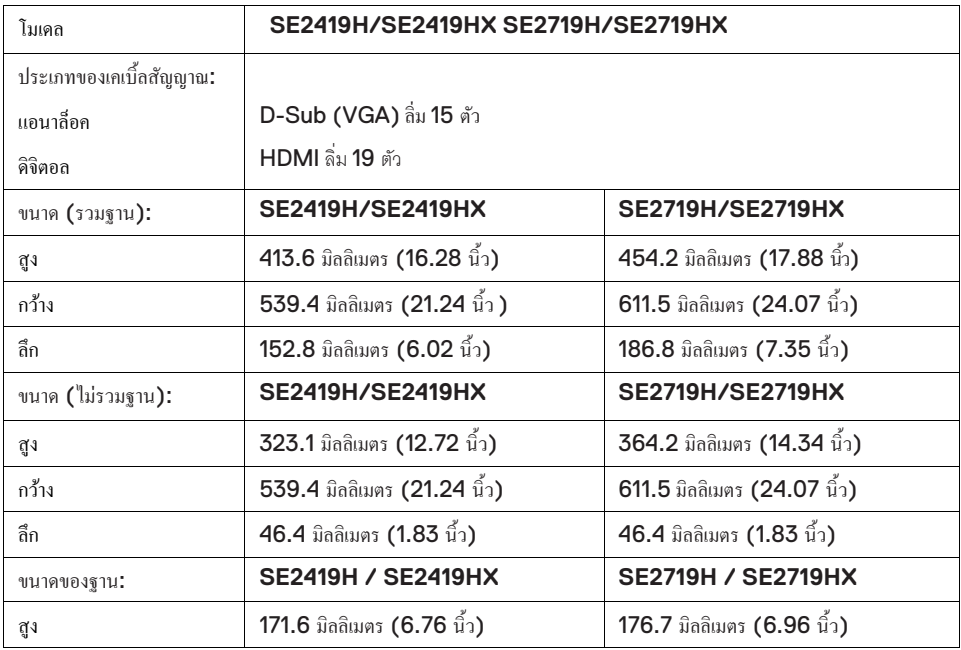

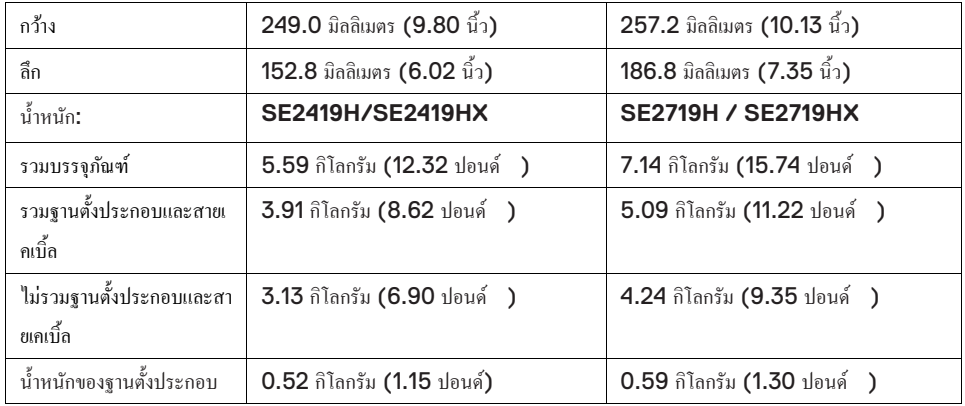

### **ลักษณะทางสิ่งแวดล้อม**

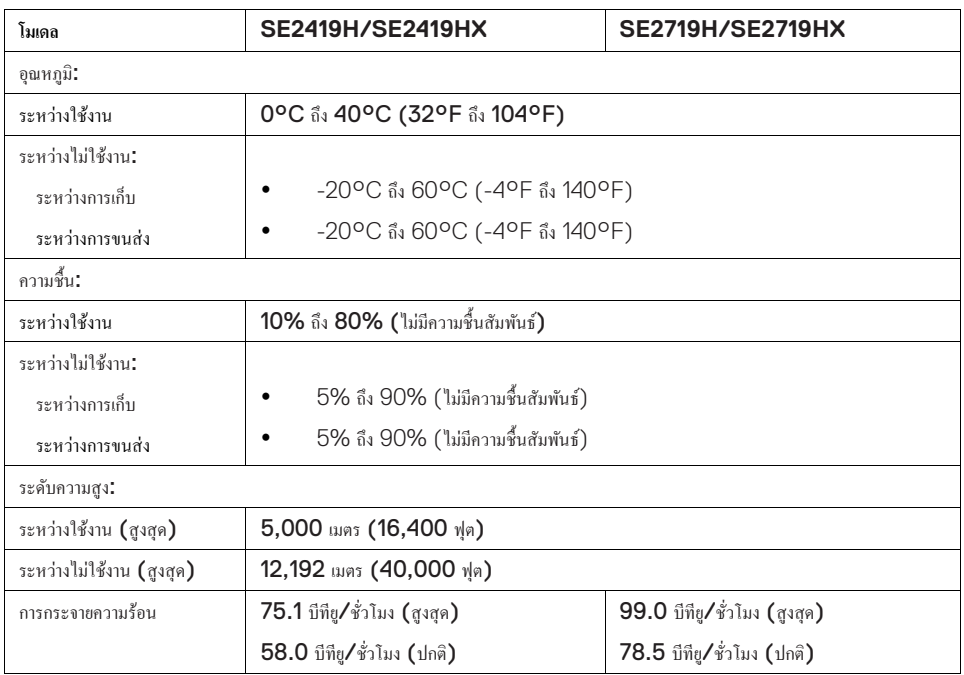

#### <span id="page-13-0"></span>โหบดการจัดการพลังงาบ

หากคุณมีการ์ดจอหรือซอฟต์แวร์ที่สามารถทำงานร่วมกับDPMS (Display Power Management  ${\sf Signaling})$ ของ ${\sf VESA}$  ติดคึงอยู่ในคอมพิวเตอร์ของคุณ หน้าจอจะทำการลดพลังงานที่ใช้โดยอัตโนมัติระหว่างที่ไม่ได้ใช้งาน ซึ่งเรียกอีกอย่างหนึ่งก็คือ โหมดประหยัดพลังงาน\* หากคอมพิวเตอร์ตรวจจับได้ถึงการเชื่อมต่อของคีย์บอร์ด เมาส์คอมพิวเตอร์ หรืออุปกรณ์อะไรก็ตาม หน้าจอจะกลับมาทำงานต่อโดยอัตโนมัติ ตารางด้านล่างจะแสดงให้เห็นถึงพลังงานที่ใช้ไปและข้อมูลเกี่ยวกับฟีเจอร์ในการประหยัดพลังงานโดยอัตโนมัติ

 $^*$ จะสามารถใช้ระบบการใช้พลังงานศนย์ในโหมดปิดได้ก็ต่อเมื่อดึงสายเคเบื้ลพลังงานออกจากหน้าจอเท่านั้น

### **SE2419H/SE2419HX**

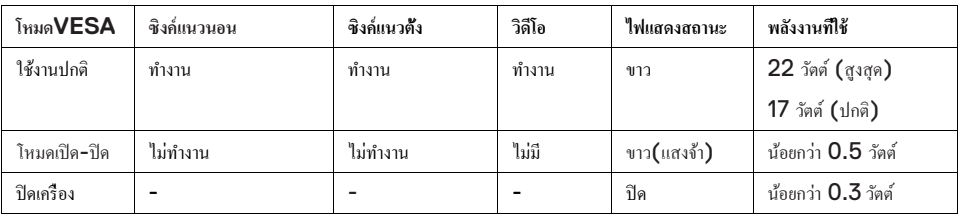

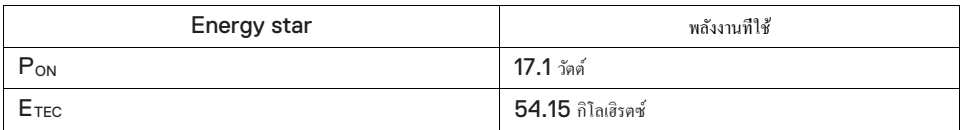

### **SE2719H/SE2719HX**

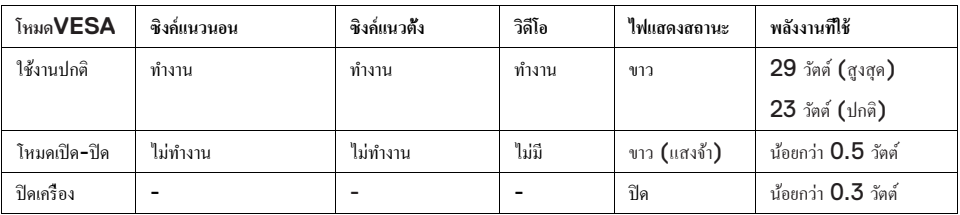

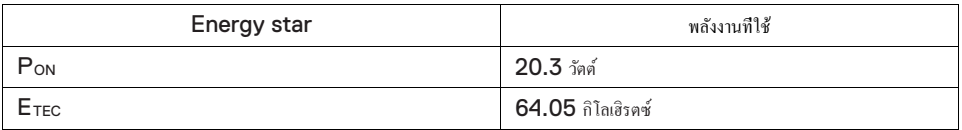

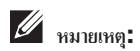

#### $P_{ON}: P_{ON}$ ในตาราง**Energy Star**คือพลังงานที่ใช้ทั้งหมดในการเปิดเครื่อง

#### $E_{\text{TEC}}$ :  $E_{\text{TEC}}$ ในตาราง**Energy Star**คือพลังงานที่ใช้ทั้งหมดโดยมีหน่วยเป็นกิโลเฮิรตซ์

ก่มือฉบับนี้บอกถึงข้อมูลที่ทดสอบในห้องปฏิบัติการเพียงเท่านั้น อปกรณ์ของคุณอาจทำงานแตกต่างจากนี้ ซึ่งขึ้นอยู่กับซอฟต์แวร์ ส่วนประกอบ และอุปกรณ์ต่อพ่วงที่คุณ ได้ทำการสั่งซื้อ ไป ทางบริษัท ไม่มีหน้าที่ที่จะอัพเดทข้อมูลเหล่านี้ ให้ เพราะฉะนั้นลูกค้าไม่ควรอ้างอิงจากข้อมูลเหล่านี้เพียงอย่างเดียวในการตัดสินใจเกี่ยวกับความคลาดเคลื่อนและเรื่องอื่นๆ ้ ไม่มีการรับประกันใดๆเกี่ยวกับความถูกต้อง แม่นยำ หรือความครบถ้วนสมบูรณ์เป็นลายลักษณ์อักษร การแสดงผลบนหน้าจอจะทำงานต่อเมื่อเครื่องใช้งานอยู่เท่านั้น หากกดปุ่มใดก็ได้ในขณะอยู่โหมดปิด–เปิด ข้อความเหล่านี้จะปรากฏขึ้นมา

#### **SE2419H**

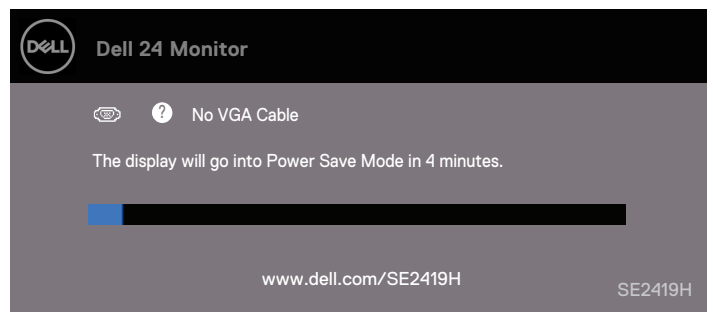

#### **SE2419HX**

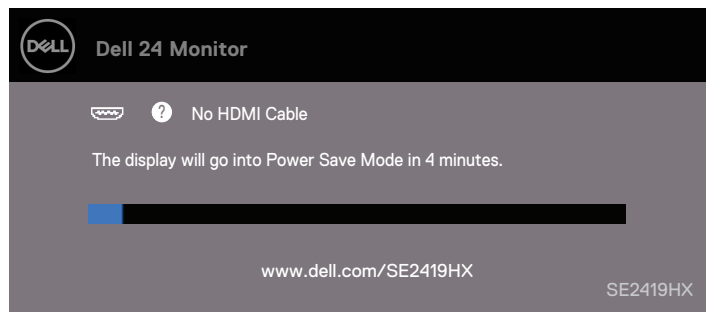

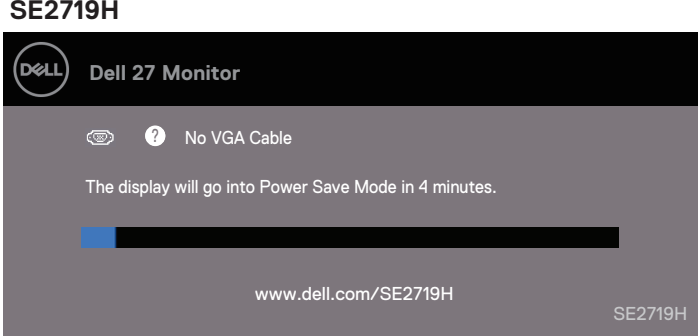

#### **SE2719HX**

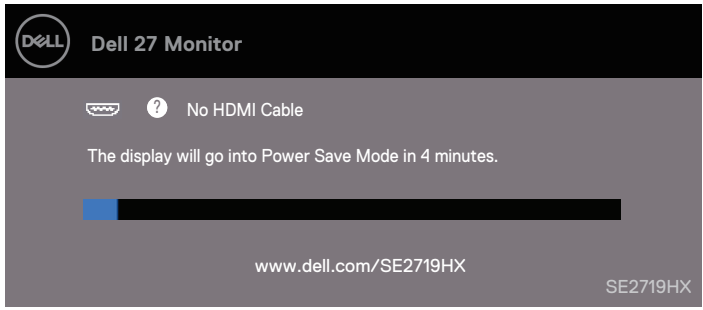

เปิดคอมพิวเตอร์และหน้าจอเพื่อให้การแสดงผลบนหน้าจอทำงาน

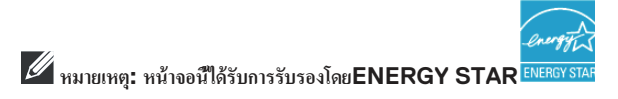

### <span id="page-16-0"></span>ความสามารถในการติดตั้ ง

คุณสามารถเชื่อมต่อหน้าจอของคุณกับอุปกรณ์ที่มีระบบรับรอง หน้าจอจะเชื่อมต่อเข้ากับระบบคอมพิวเตอร์โดยอัตโนมัติด้วยระบบ Extended Display Identification Data (EDID) โดยใช้โปรโตคอลDisplay Data Channel (DDC) ในการตรวจสอบระบบและปรับแต่งกาตั้งค่าของหน้าจอ การติดตั้งหน้าจอส่วนใหญ่เป็นแบบระบบอัตโนมัติ แต่คุณสามารธดังก่าด้วยตัวเองด้วยหากต้องการ สำหรับข้อมูลเพิ่มเติมเกี่ยวกับการเปลี่ยนแปลงการตั้งก่าของหน้าจอ โปรดอ่านต่อที การใช้งานอุปกรณ์หน้าจอ [\(Operating your monitor\)](#page-22-0)

#### <span id="page-16-1"></span>นโยบายคุณภาพของหน้าจอ**LCD**และพิกเซล

ระหว่างกระบวนการการผลิตหน้าจอ $\mathsf{LCD}$  เป็นเรื่องปกติที่พิกเซลหนึ่งหรือมากกว่าหนึ่งพิกเซลจะเปลี่ยนสภาพเป็นสภาพที่ไม่เปลี่ยนแปลง ซึ่งพบเจอได้ยากและไม่มีผลต่อคุณภาพของหน้าหรือการใช้งาน สำหรับข้อมูลเพิ่มเติมเกี่ยวกับนโยบายคุณภาพของหน้าจอ ${\sf LCD}$ และพิกเซล โปรดอ่านต่อได้ที่เว็บไซด์สนับสนุนของเดลที่ www.dell.com/support/monitors.

#### <span id="page-16-2"></span>แนวทางการบํารุงรักษา

#### การทําความสะอาดหน้าจอ

 $\bigwedge$  $\triangle$  คําเตือน: ก่อนทําความสะอาดหน้าจอ ถอดปลักสายไฟออกจากเต้าเสียบให้หมด ๊

ข้อควรระวัง: โปรดอ่าน **คําแนะนําด้วยความปลอดภัย** (Safety Instructions) และทําตามก่อนทําความสะอาดหน้าจอ

สำหรับแนวทางปฏิบัติที่ดี่ที่สุด โปรดทำตามคำแนะนำค้านล่างระหว่างทำการแกะบรรจุภัณฑ์ ทําความสะอาดหรือเคลื่อนย้ายอุปกรณ์หน้าจอของคุณ:

- $\bullet$  สำหรับการทำความสะอาดหน้าจอ ให้ใช้ผ้านุ่มสะอาดที่ผ่านการชุบน้ำ หากเป็นไปได้ให้ไช้ผ้าที่ผลิตมาเพื่อเช็ดหน้าจอเป็นพิเศษหรือที่เหมาะกับหน้าจอเคลือบป้องกันไฟฟ้าสถิตย์ ห้ามใช้เบนซิน ทินเนอร์ แอมโมเนีย เครื่องทําความสะอาด หรือเครื่องอัดอากาศในการทําความสะอาด
- ้บำผ้าที่เตรียมไว้ทำสำหรับความสะอาดหน้าจอ หลีกเลี่ยงการใช้ผงซักฟอกชนิดใดก็ตาม เนื่องจากผงซักฟอกบางชนิดอาจทําให้ฟิ ล์มบนหน้าจอเปลี่ยนสี
- หากคุณสังเกตุเห็นผงสีขาวขณะแกะบรรจุภัณฑ์เช็ดออกด้วยผ้า โปรดถือหน้าจอของคุณด้วยความระมัดระวัง เนื่องจากหน้าจอสีดําอาจเกิดรอยขีดข่วนได้
- เพื่อรักษาคุณภาพของภาพบนหน้าจอของคุณ ใช้โปรแกรมรักษาหน้าจอแบบไดนามิกและปิดหน้าจอเมื่อไม่ได้ใช้งาน

## <span id="page-17-0"></span>**การติดตั้งอุปกรณ์หน้าจอ**

### <span id="page-17-1"></span>การติดตั้ งฐานตั้ ง

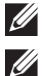

**หมายเหตุ: ฐานตั้งไม่ได้ถูกติดไปกับอุปกรณ์หน้าจอตั้งแต่แรก**

**หมายเหตุ: ขั้นตอนด้านล่างนี้ไว้สําหรับเพื่อติดตั้งฐานตั้งที่มาพร้อมกับอุปกรณ์หน้าจอเท่านั้น**

#### **สําหรับติดตั้งฐานตั้งหน้าจอ**:

**1.** ติดฐานสำหรับตั้งขึ้นกับฐานตั้งเข้าด้วยกัน จากนั้นหมุนสกรูด้านล่างฐานตั้งให้แน่น

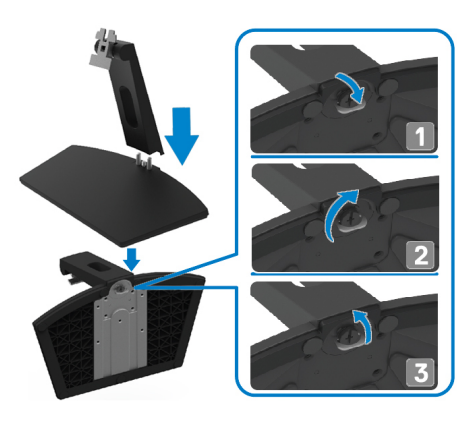

 $\,2.\quad$  นำฐานตั้งไปติดกับช่องค้านหลังของอุปกรณ์หน้าจอ

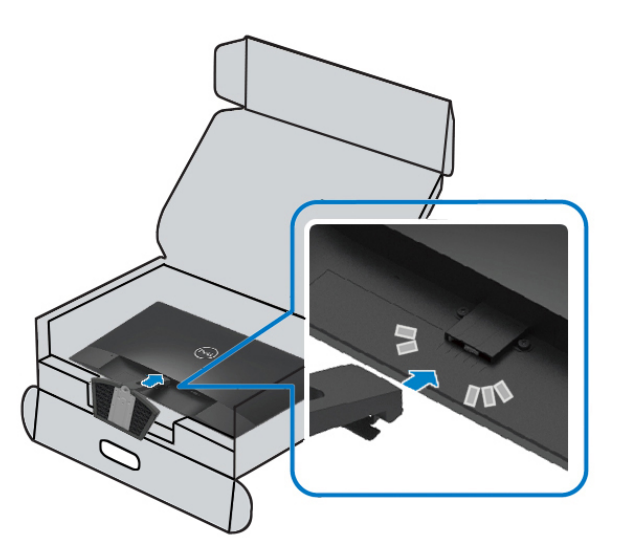

 ${\bf 3.}$  คันฐานตั้งจนกว่าจะเข้าล็อคกับช่องค้านหลังของอุปกรณ์หน้าจอ

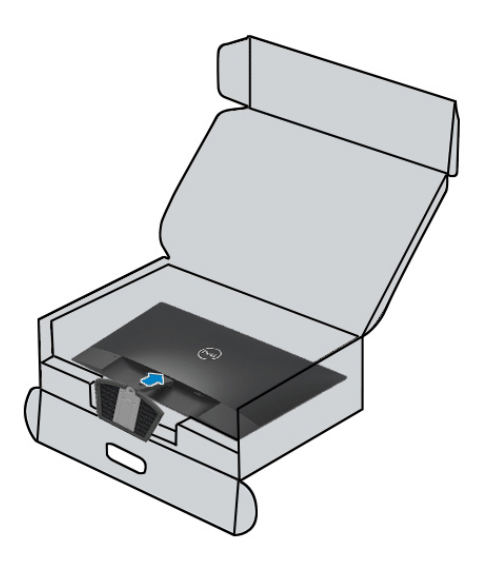

#### <span id="page-19-0"></span>การเชื่อมต่ออปกรณ์หน้าจอ

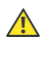

 $\mathscr{Q}$ 

**ตเาํค นอื : ก่อนคุ นา่อดรปโ ้ีนนว่สนในอตน้ัขมาตาํทม่ิรเะจณ[นา้ดาํนะนแาํค ยัภดอลปมาวค](#page-56-0) (Safety Instructions)**

**หมายเหตุ: นักวยีดเาลวเนใ์รอตเวิพมอคา้ขเล้ิบเคเยาสอ่ตมอ่ืชเรากาํทมา้ห** แนะนำให้วางสายเคเบื้**ลผ่านทางช่องจัดการสายเคเบื้**ลก่อนเริ่มทำการเชื่อมต่อสายเคเบื้ลเข้าคอมพิวเตอร์

#### ้สำหรับเชื่อมต่อหน้าจอเข้ากับคอมพิวเตอร์:

- 1. ทำการปิดคอมพิวเตอร์ และดึงสายจ่ายไฟออก
- $\mathsf 2$ . เชื่อมต่อสายเกเบื้ล VGA หรือ HDMI จากหน้าจอเข้าคอมพิวเตอร์

#### **ล้ิบเคเยาสอ่ตมอ่ืชเ VGA**

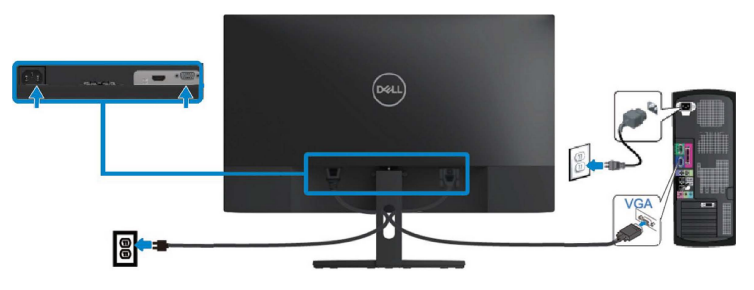

 **ล้ิบเคเยาสอ่ตมอ่ืชเ HDMI**

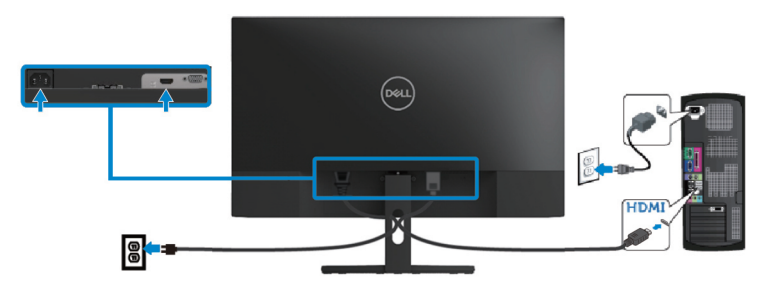

### <span id="page-20-0"></span>การจัดการสายเคเบิ้ ล

ใช้ช่องจัดการสายเคเบิ้ลที่เชื่อมต่อกับอุปกรณ์หน้าจอของคุณ

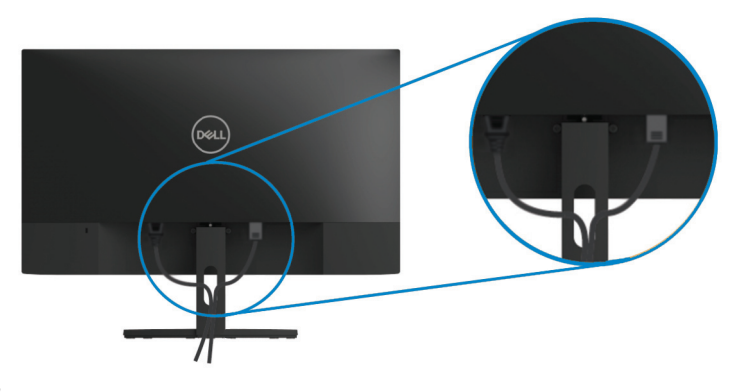

### <span id="page-20-1"></span>การถอดฐานตั้ ง

 $\mathscr U$ 

 $\mathscr U$ 

**หมายเหตุ: เพื่อหลีกเลี่ยงการเกิดรอยขีดข่วนบนหน้าจอระหว่างการถอดฐานตั้ง โปรดวางหน้าจอไว้บนพื้นผิวที่น่มและสะอาด ุ**

**หมายเหตุ: ขั้นตอนด้านล่างนี้มีไว้สําหรับการถอดฐานตั้งที่มาพร้อมกับอุปกรณ์หน้าจอเท่านั้น**

สําหรับการถอดฐานตั้ ง:

**1.** วางหน้าจอลงบนผ้านิ่มหรือวางแนบไปกับโต๊ะ

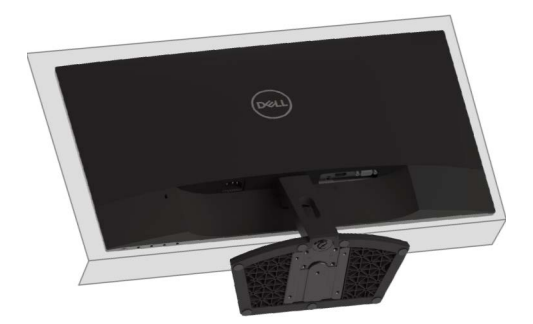

 $\mathbf{2.} \qquad$  คึงฐานตั้งลงมาค้านล่างเพื่อเข้าถึงปุ่มปล่อยตัวฐาน

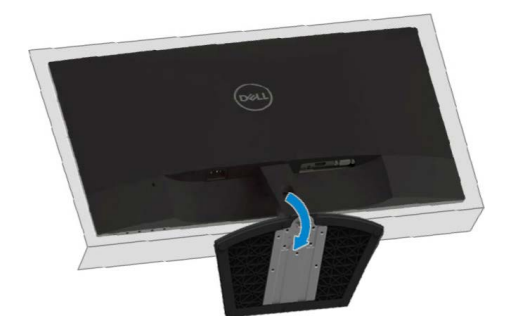

 $3.$  ใช้ไขควงขนาดยาวเพื่อทำการกดปุ่มปล่อยตัวฐาน

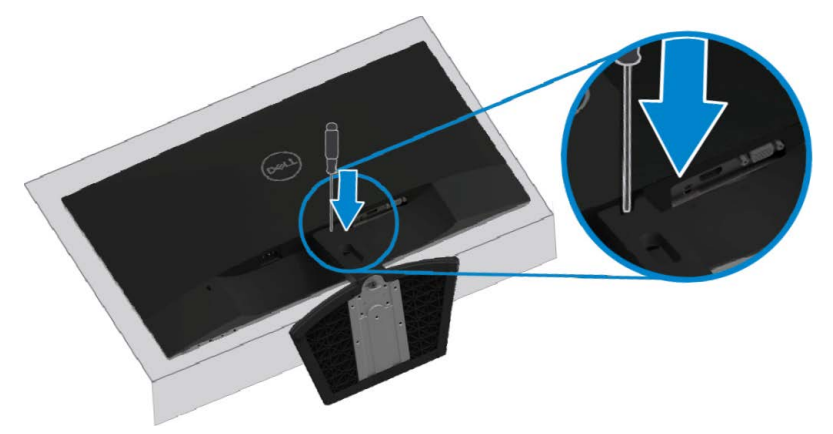

 $\mathbf 4.\qquad$ ขณะที่กดปุ่มปล่อยตัวฐาน คึงฐานตั้งออก

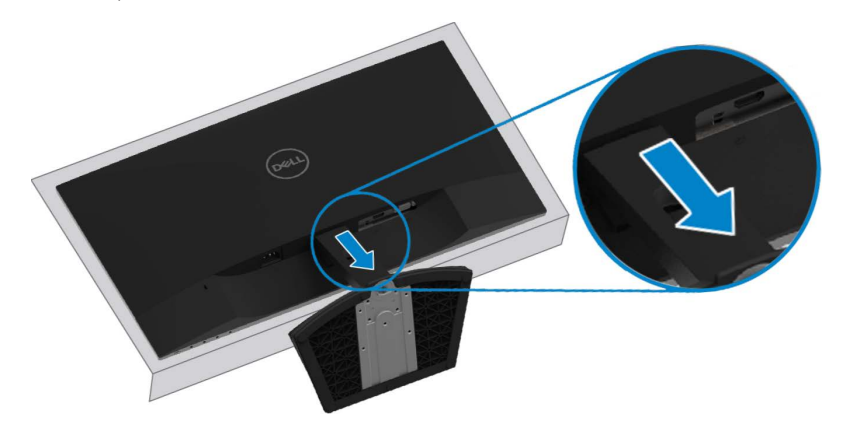

## <span id="page-22-0"></span>**การใช้งานอุปกรณ์หน้าจอ**

<span id="page-22-1"></span>การเปิ ดเครื่องอุปกรณ์หน้าจอ

กดปุ่ ม เพื่อทําการเปิ ดเครื่องอุปกรณ์หน้าจอ

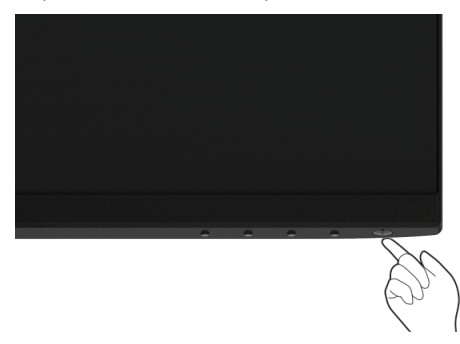

<span id="page-22-2"></span>การใช้ปุ่ มควบคุมด้านหน้า

ใช้ปุ่มควบคุมด้านขอบล่างของอุปกรณ์หน้าจอเพื่อตั้งค่าการแสดงผลของรูปภาพบนหน้าจอ

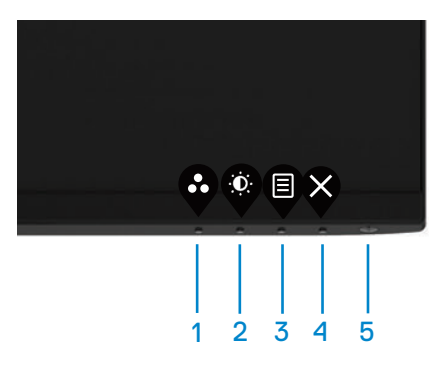

ตารางด้านล่างอธิบายถึงการใช้งานของปุ่มควบคุม:

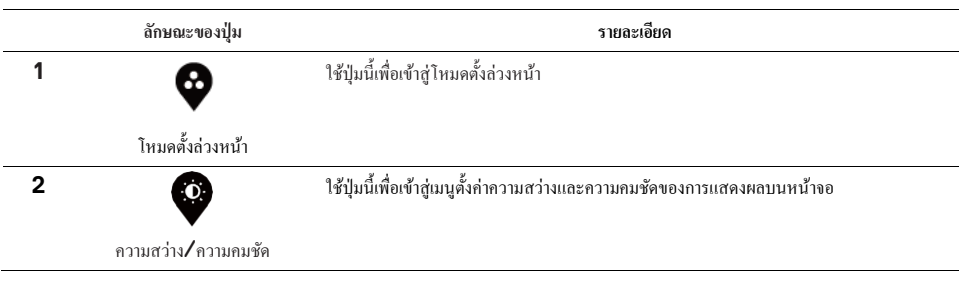

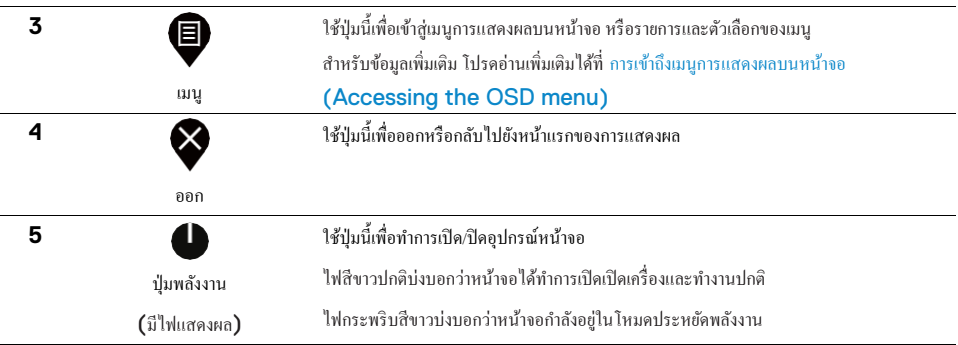

#### **การควบคุมการแสดงผลของหน้าจอ**

ใช้ปุ่มควบคุมด้านขอบล่างของอุปกรณ์หน้าจอเพื่อตั้งค่าการแสดงผลของรูปภาพบนหน้าจอ

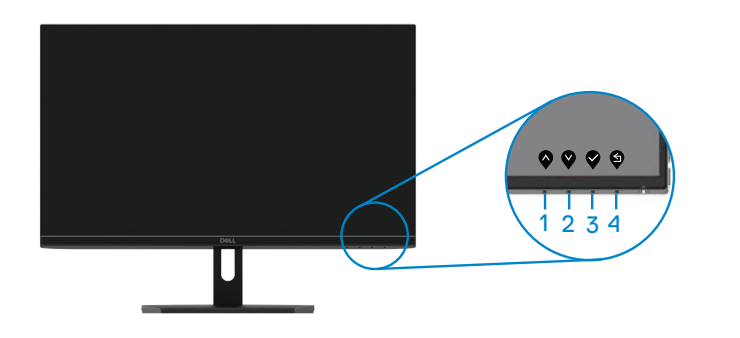

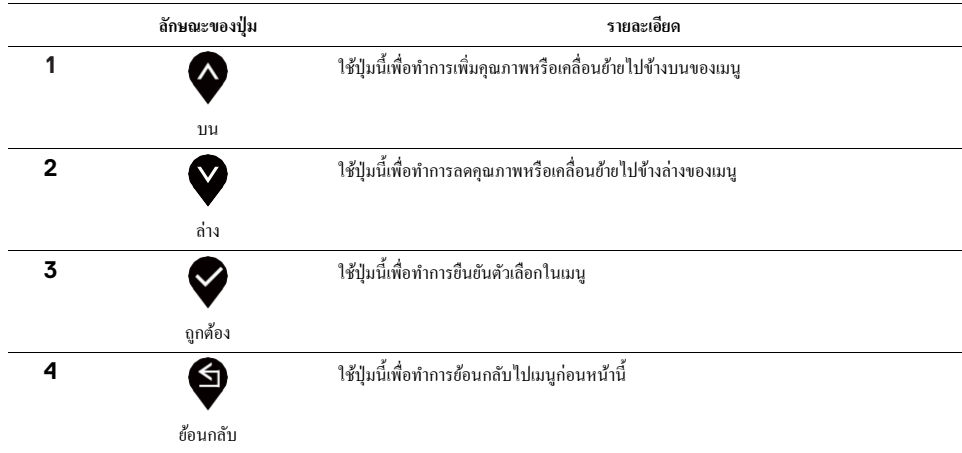

### <span id="page-24-0"></span>การใช้เมนูการแสดงผลบนหน้าจอ **(OSD)**

#### การเข้าถึงเมนูการแสดงผลบนหน้าจอ

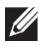

หมายเหตุ: การเปลี่ยนแปลงอะไรก็ตามที่คุณได้ทำการเลือกจะถูกบันทึกโดยอัตโนมัติเมื่อคุณไปที่เมนูอื่น ้ออกจากเมนูการแสดงผลบนหน้าจอ หรือรอจนกว่าเมนูการแสดงผลบนหน้าจอจะปิดลงโดยอัตโนมัติ

1. กดปุ่ม  $\overset{\text{\textcircled{\textbf{1}}}}{\bullet}$  เพื่อเข้าถึงเมนูการแสดงผลบนหน้าจอ

เมนูหลักสําหรับ HDMI

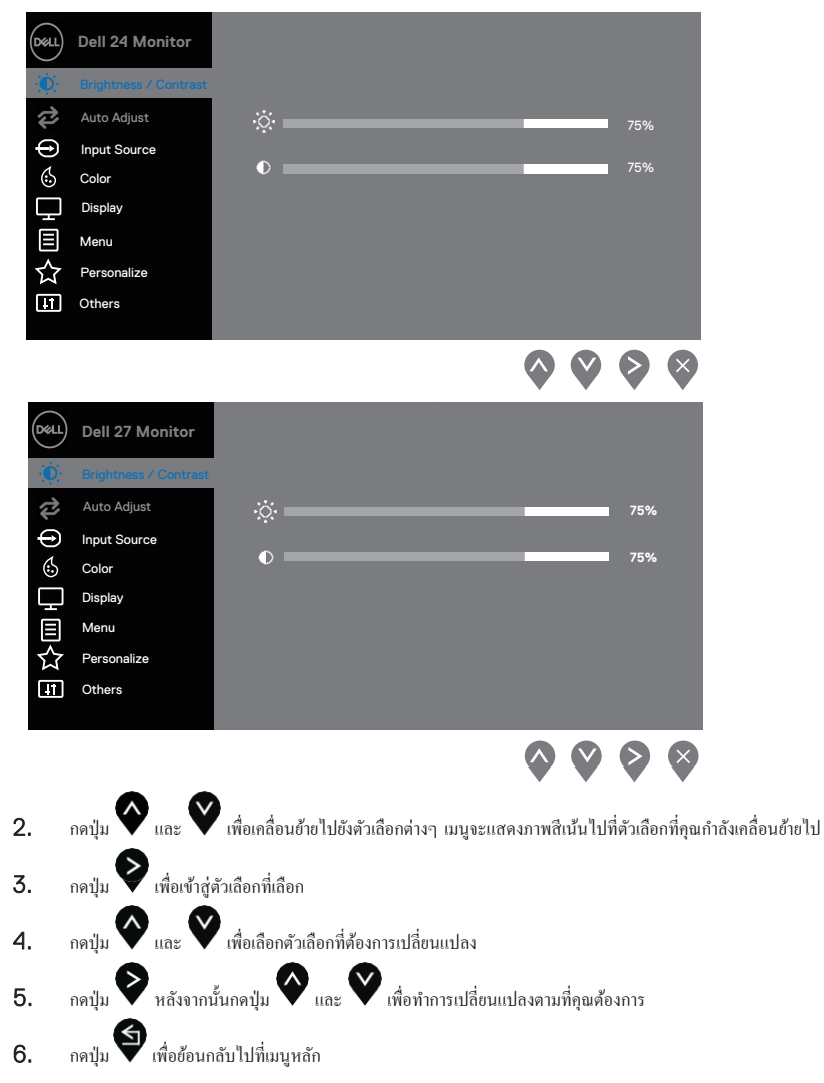

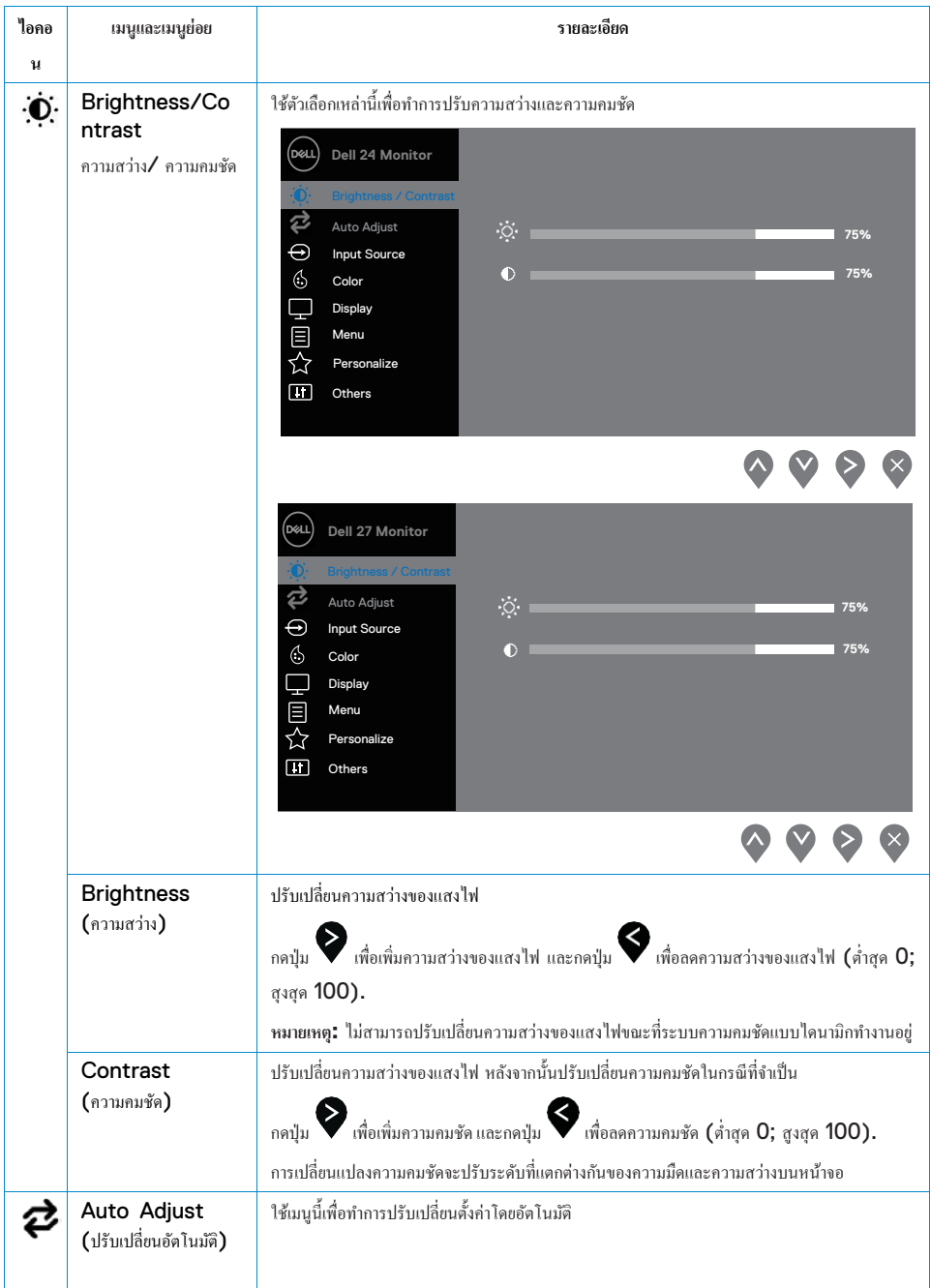

<span id="page-26-0"></span>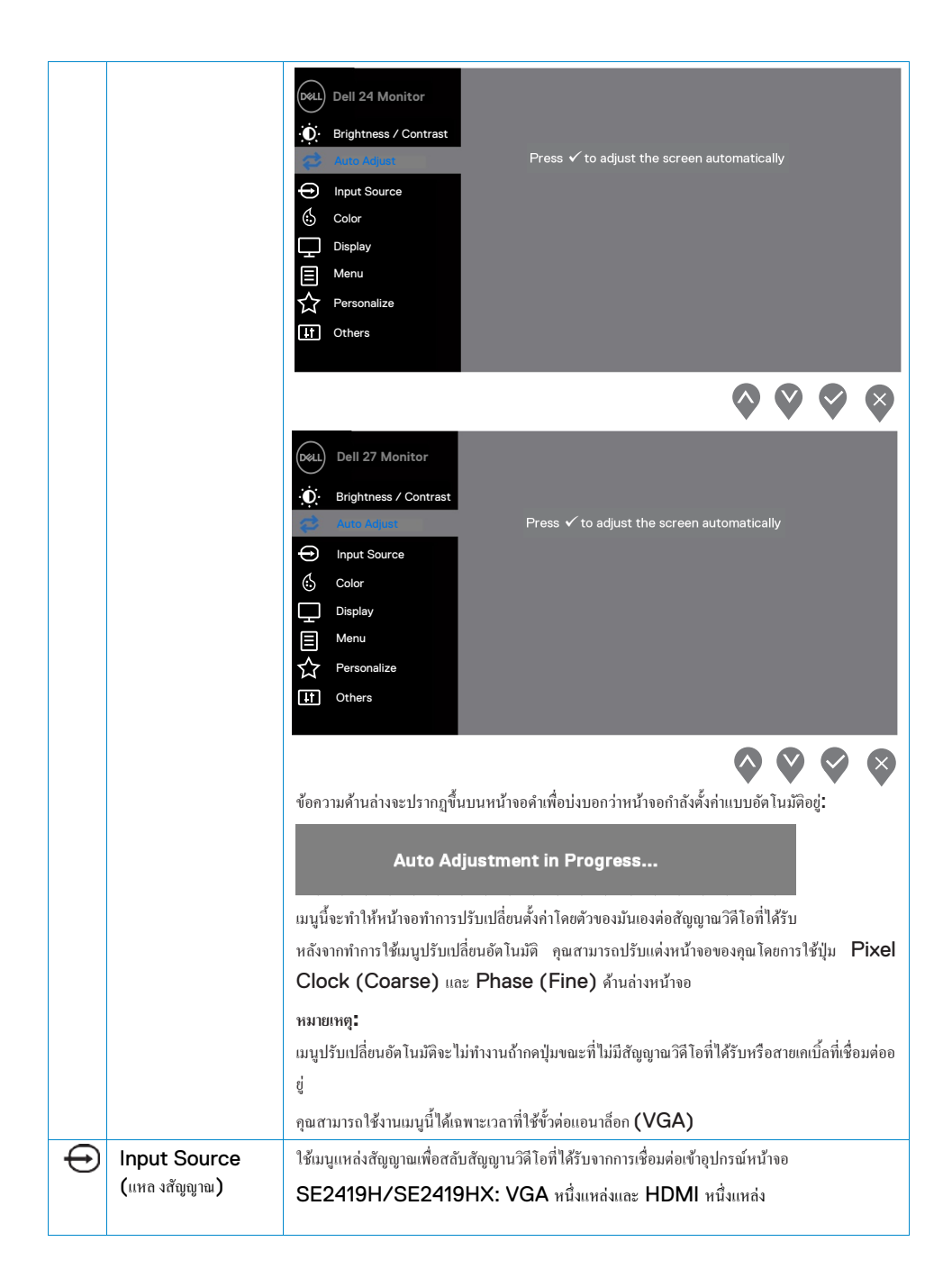

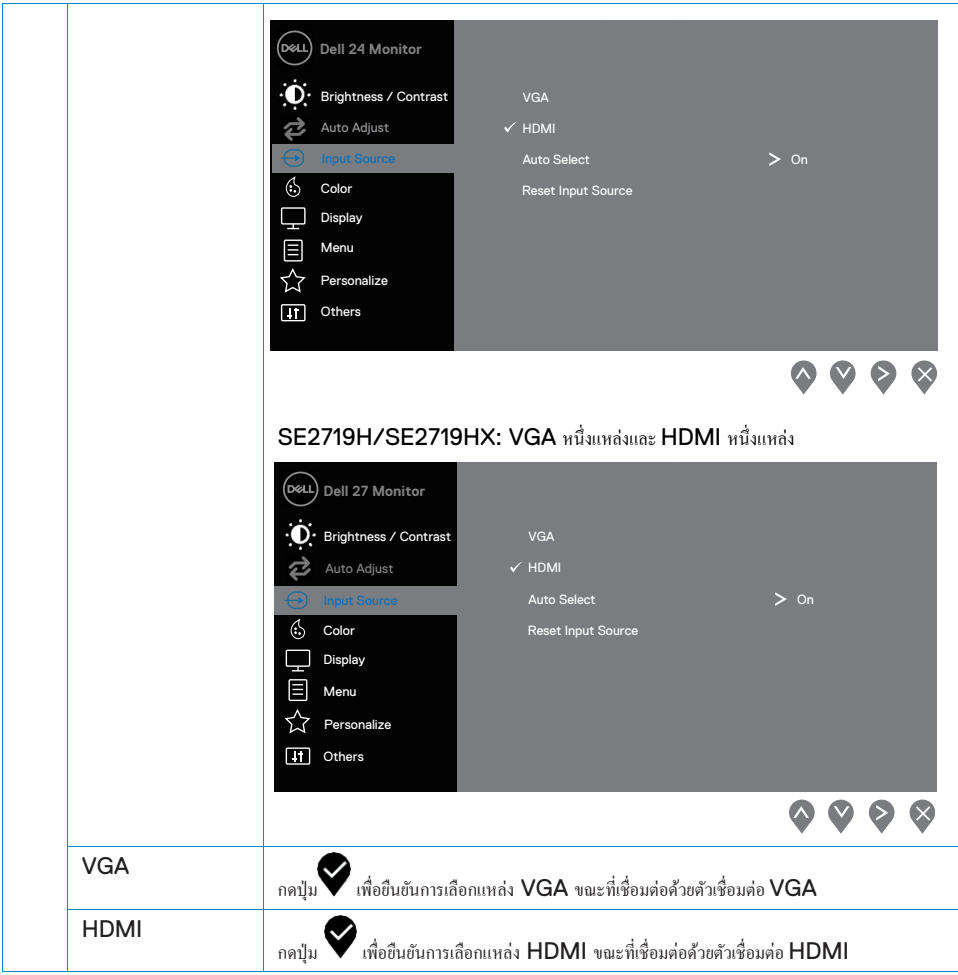

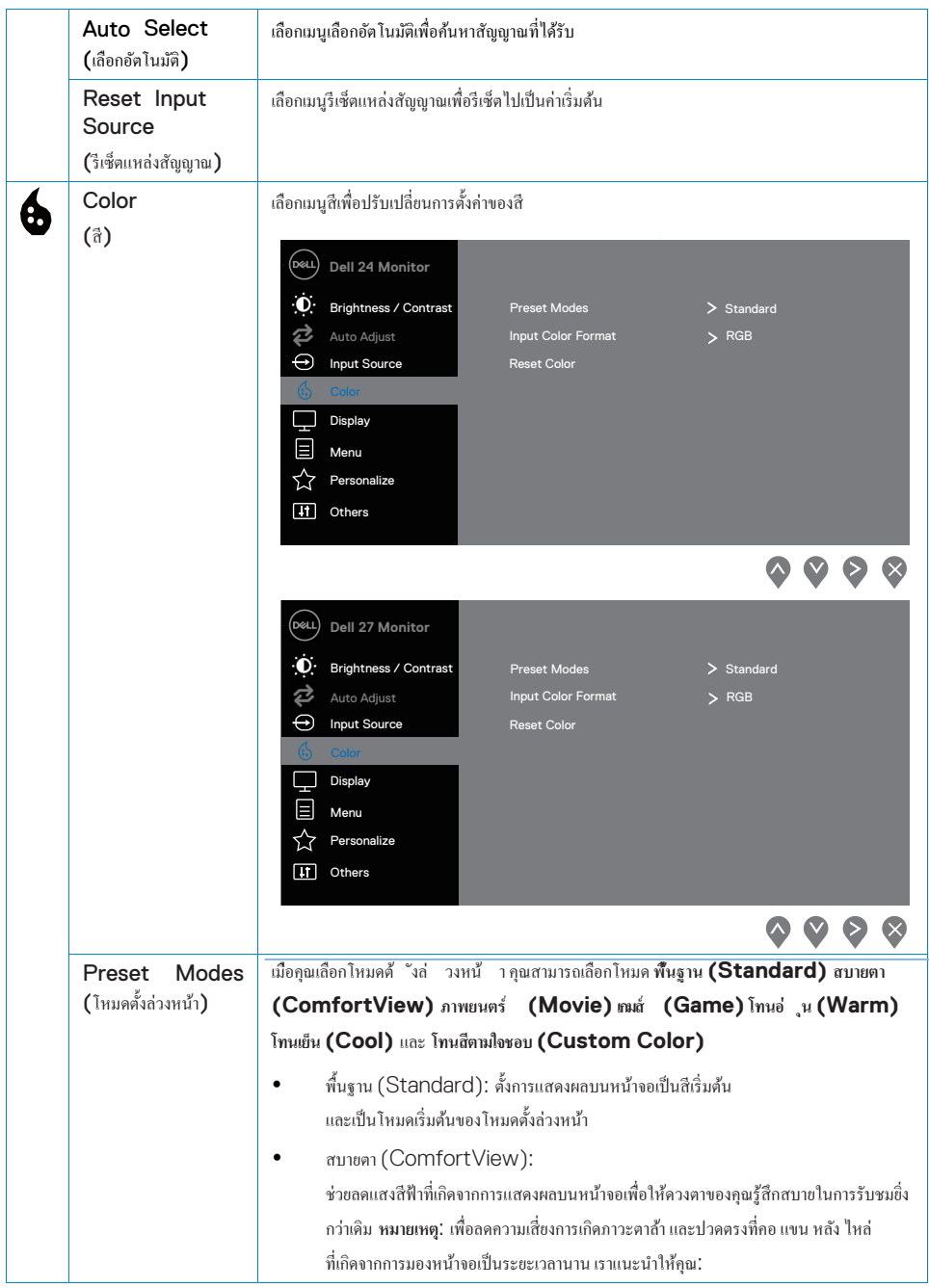

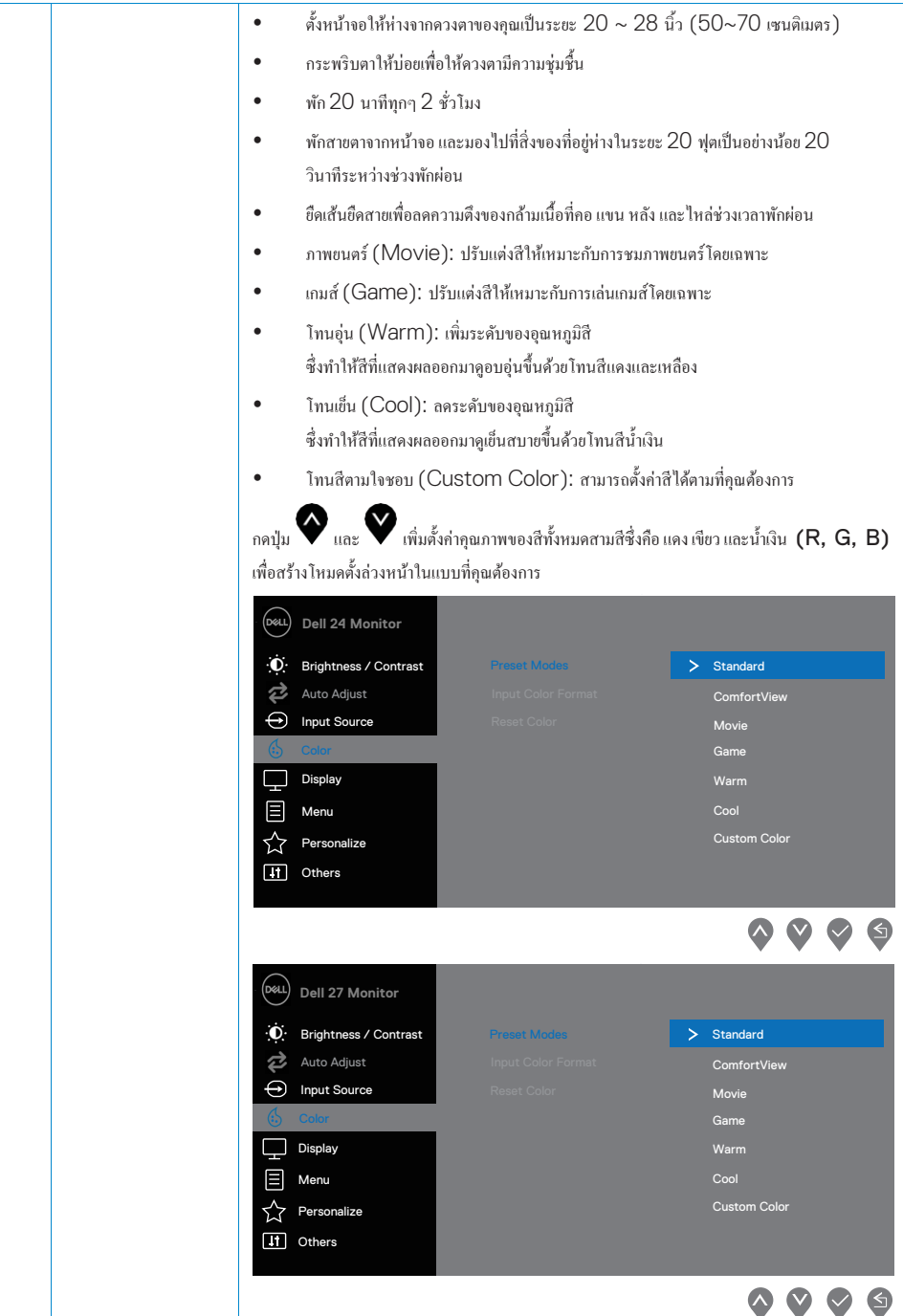

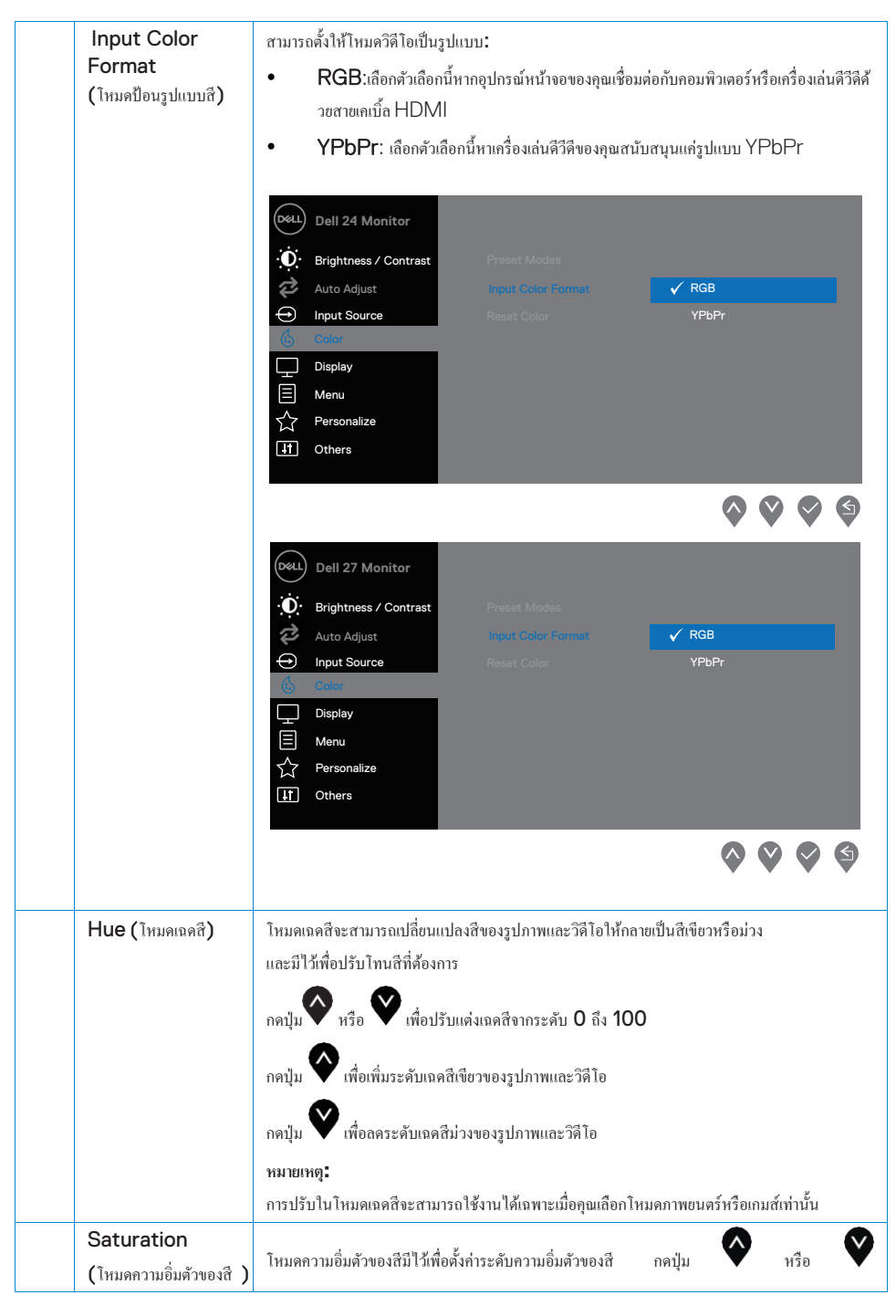

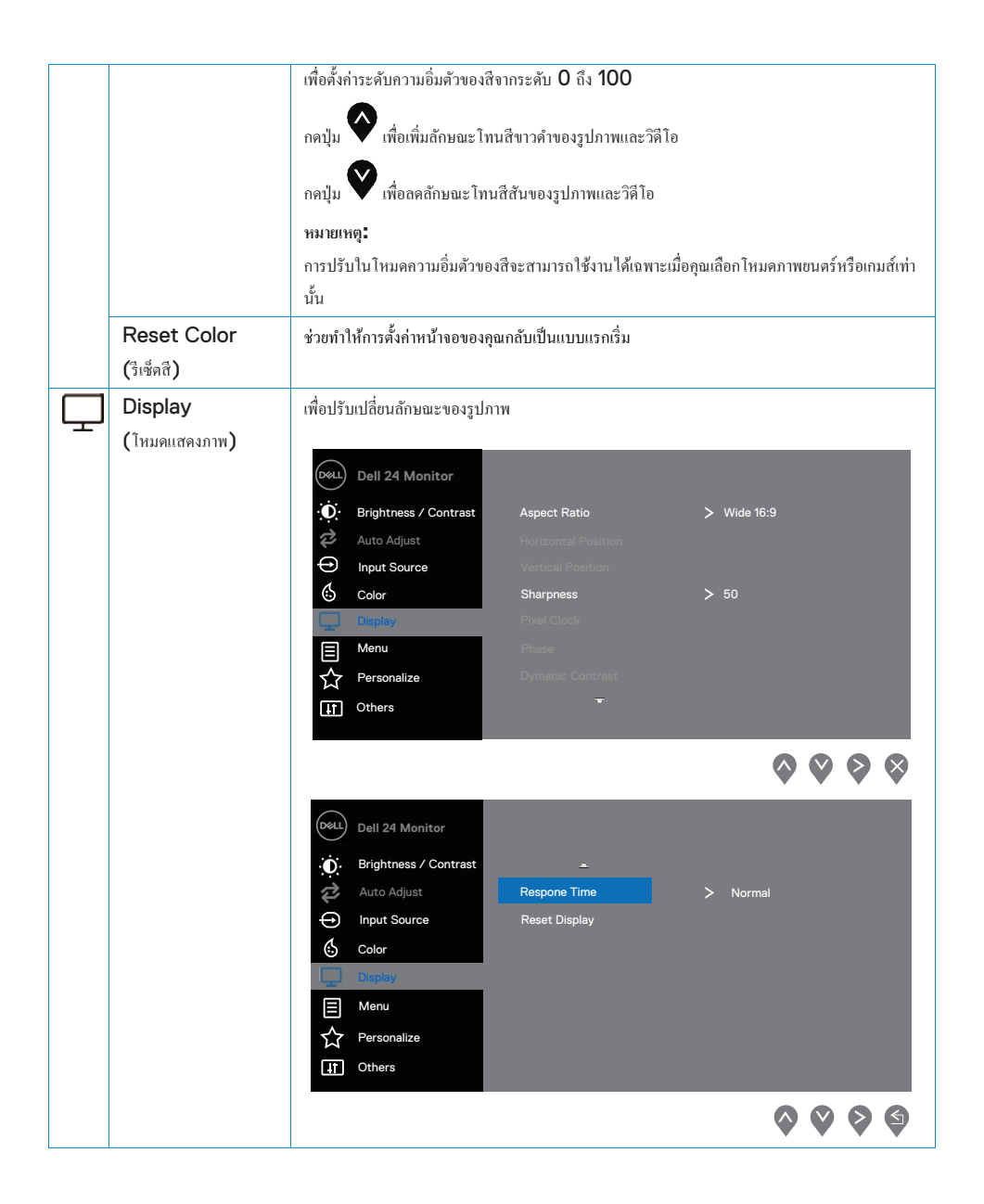

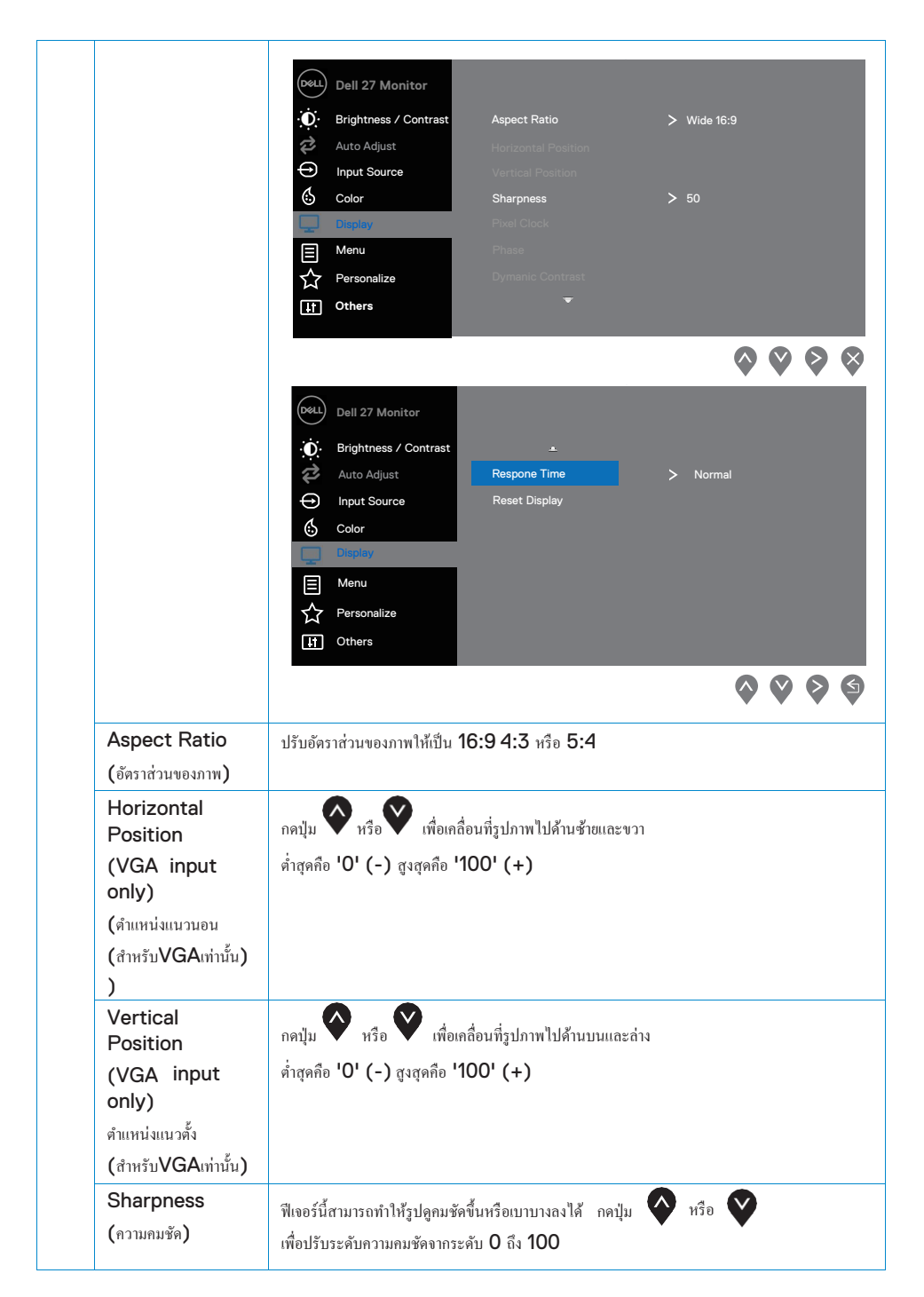

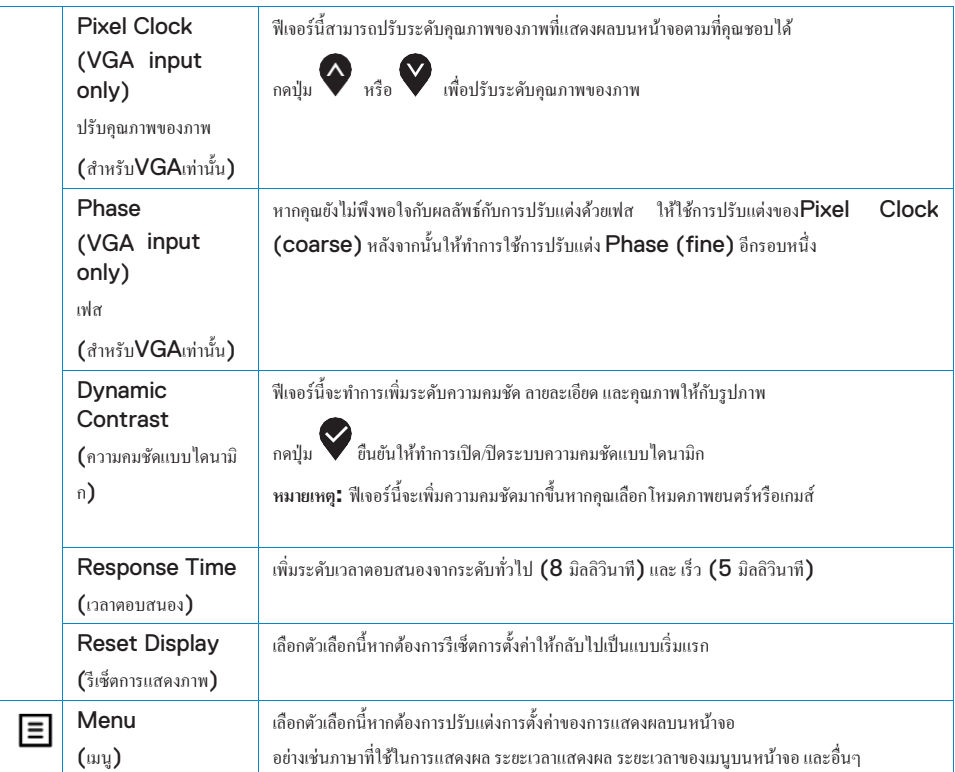

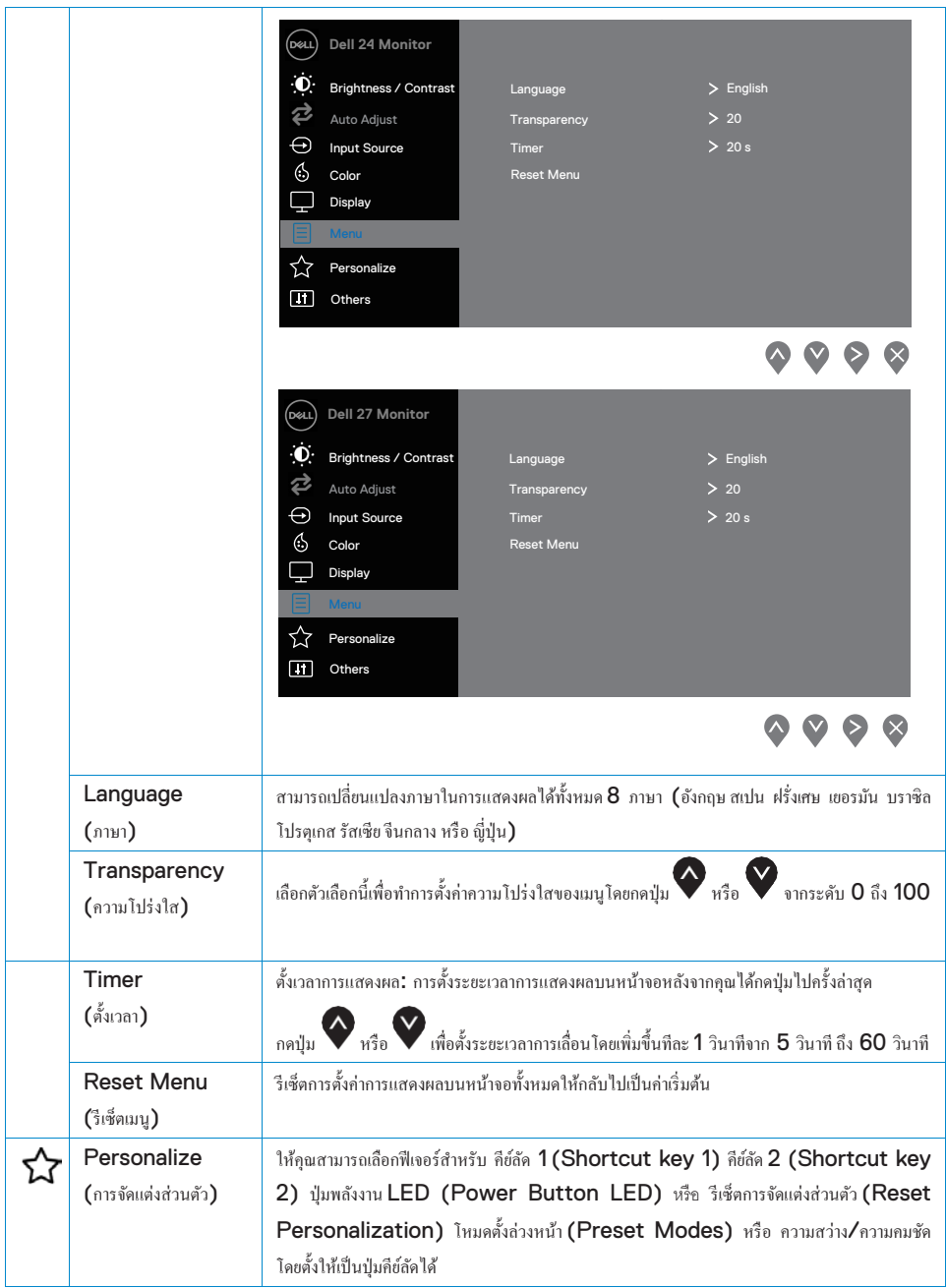

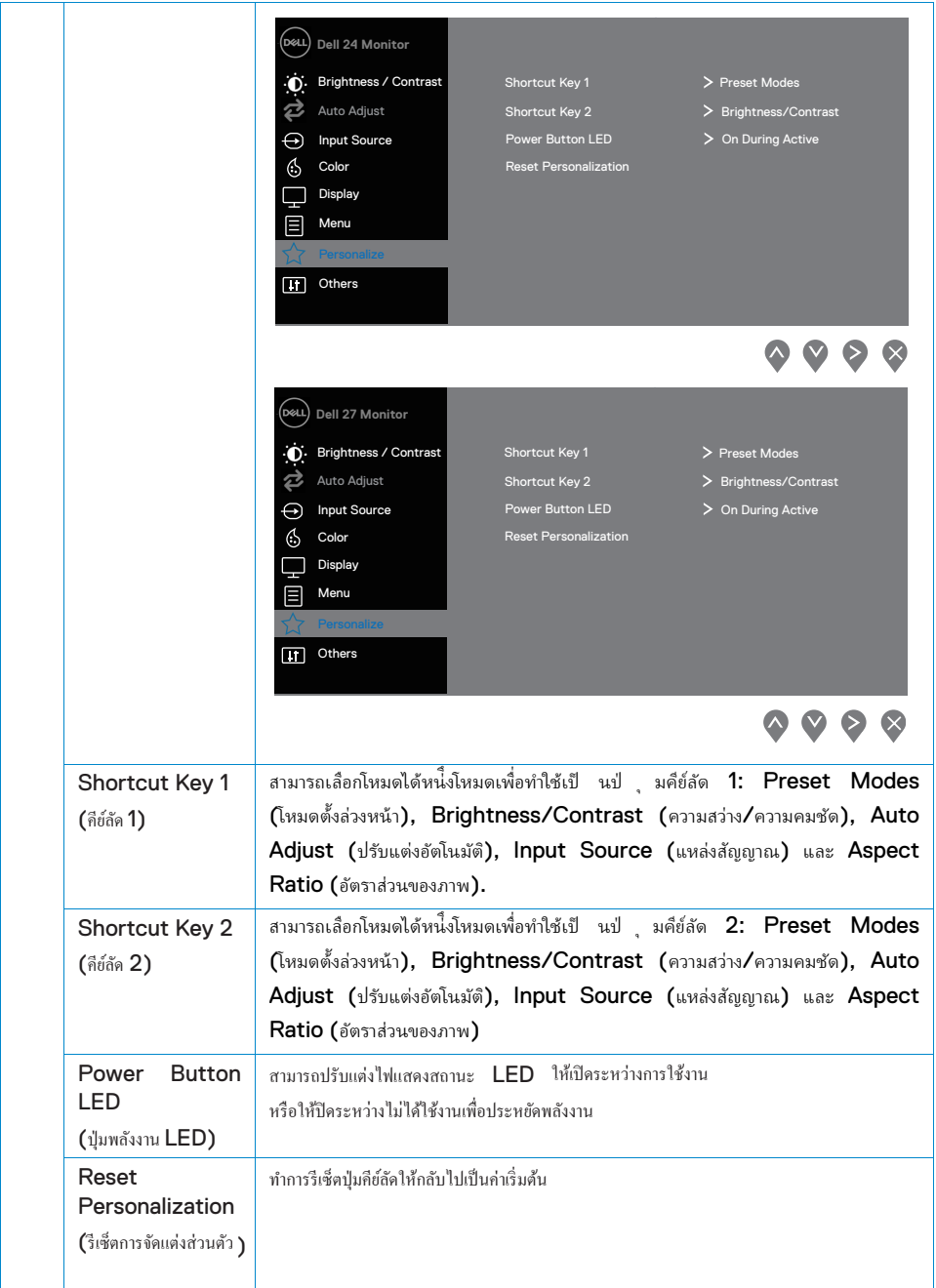

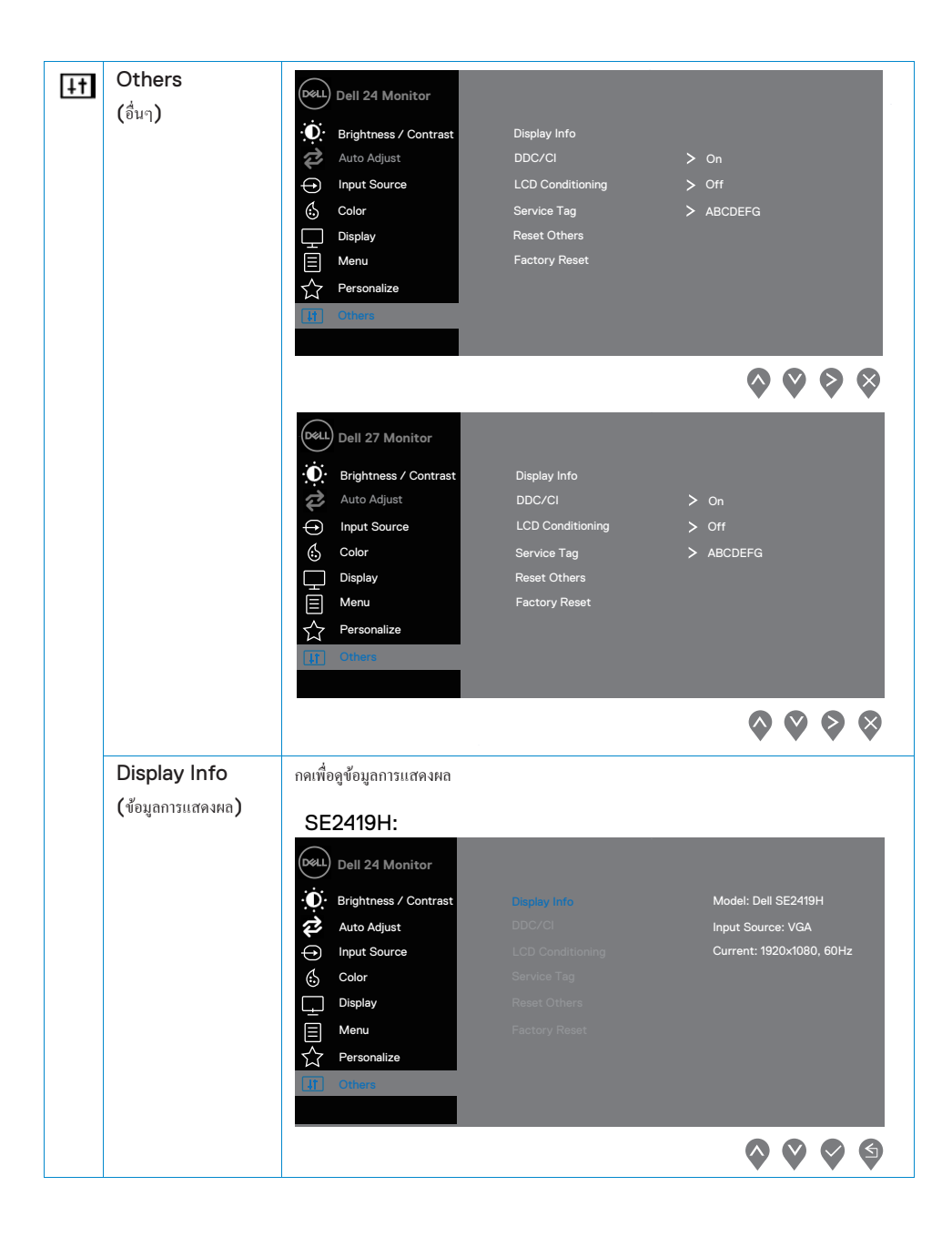

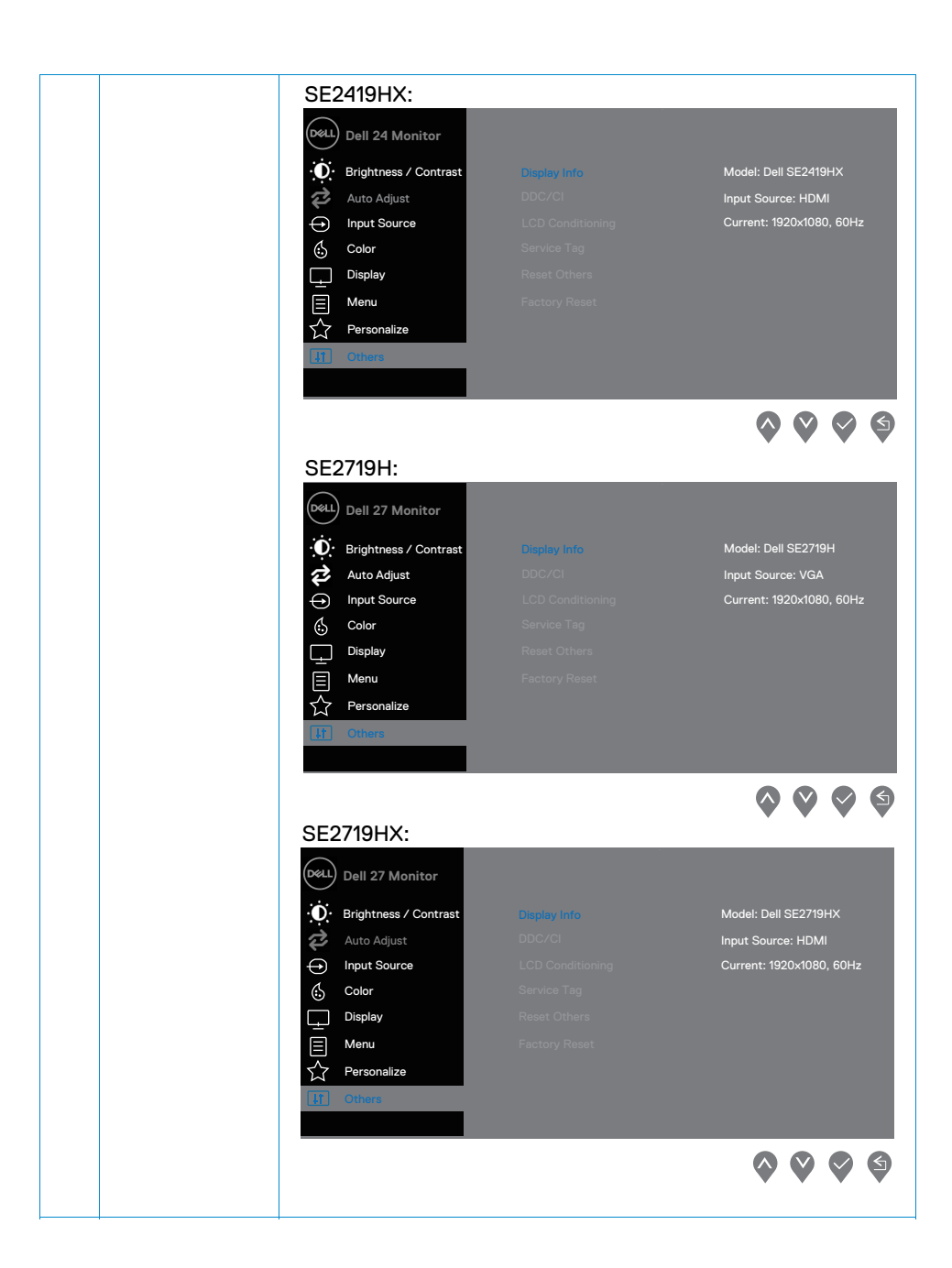

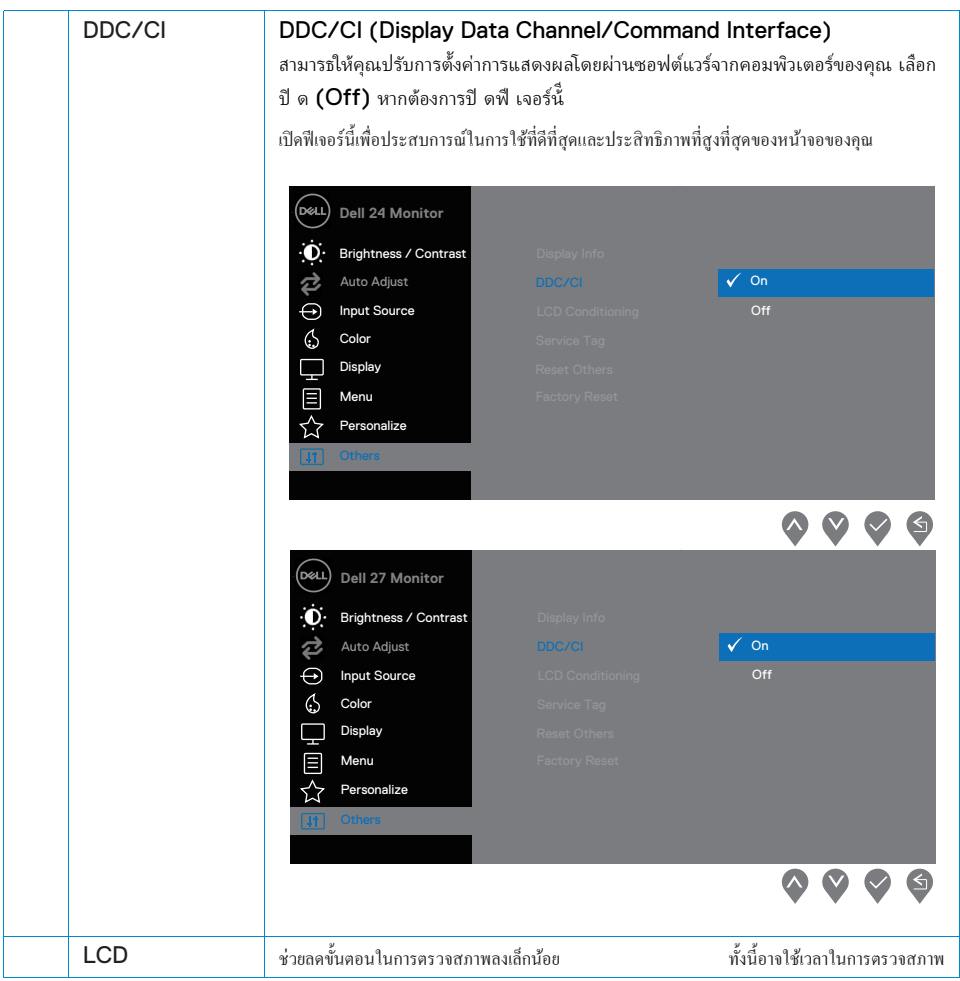

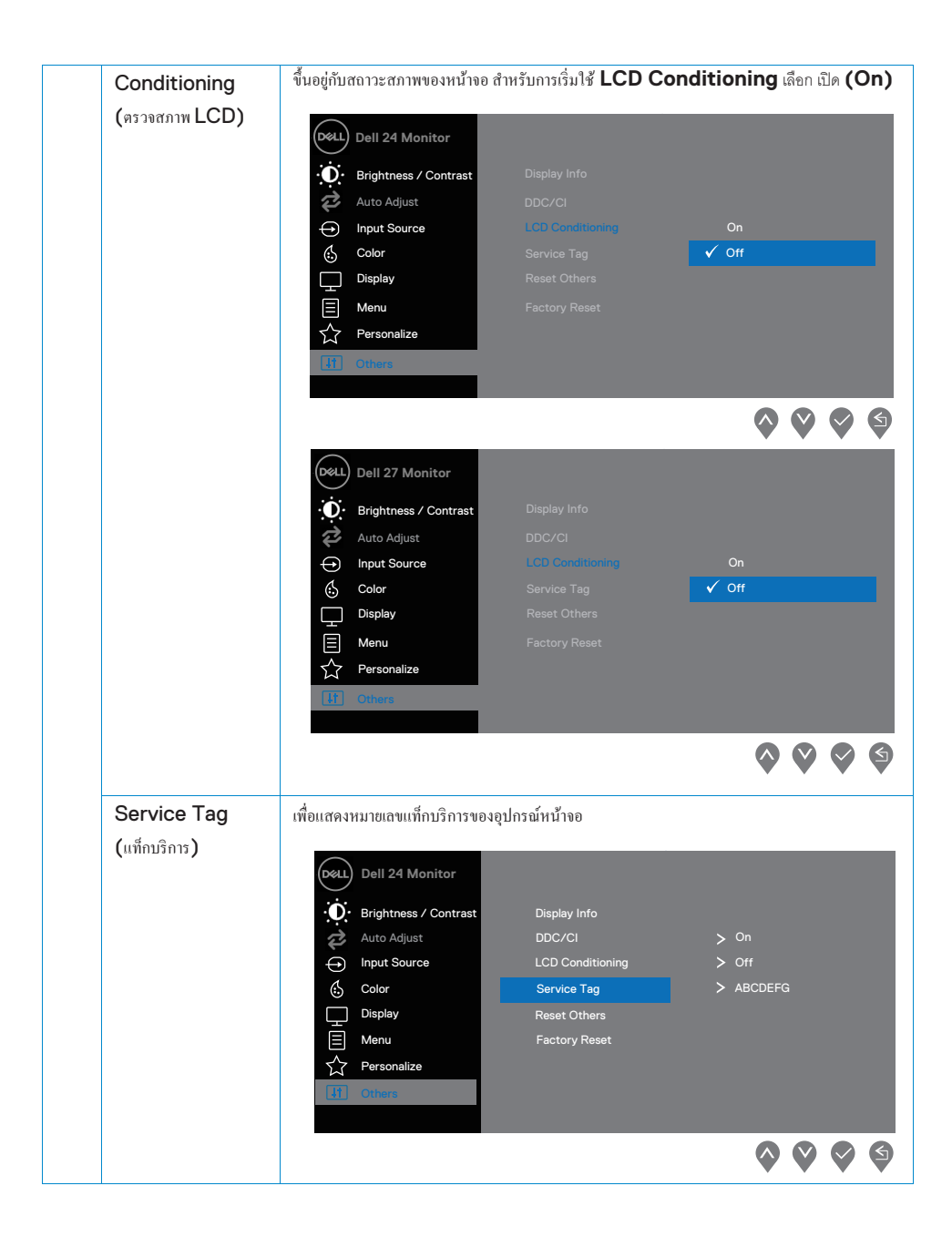

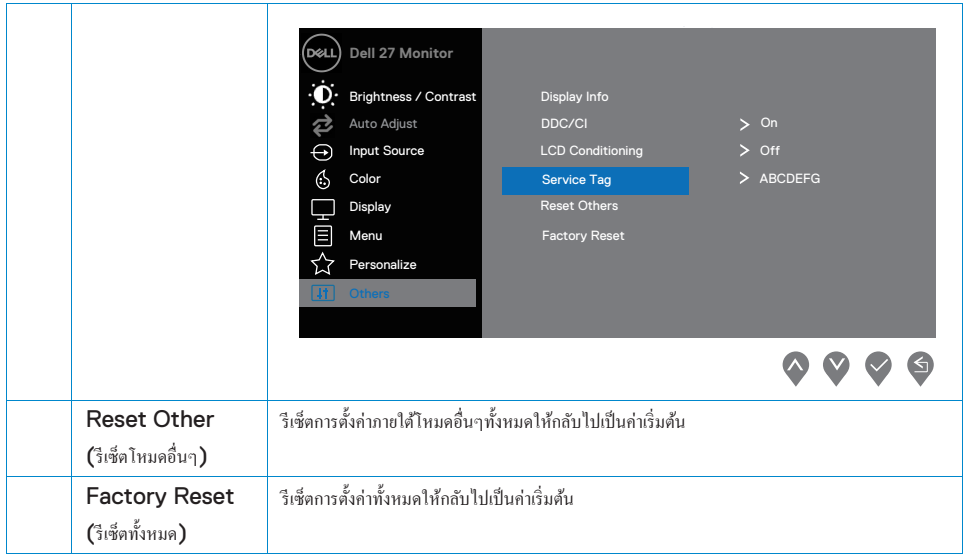

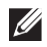

#### หมายเหตุ:

ือปกรณ์หน้าจอของคุณมีฟีเจอร์ภายในตัวไว้สำหรับปรับความสว่างโดยอัตโนมัติเพื่อยืดอายุการใช้งานของหน้าจอ  $\mathsf{LED}$ 

#### **ข้อความเตือนของจอแสดงผล**

เมื่อความคมชัดแบบไดนามิกเปิดใช้งาน (ในโหมดภาพยนตร์และเกมส์ของโหมดตั้งล่วงหน้า) จะไม่สามารถทำการปรับความสว่างของหน้าจอได้

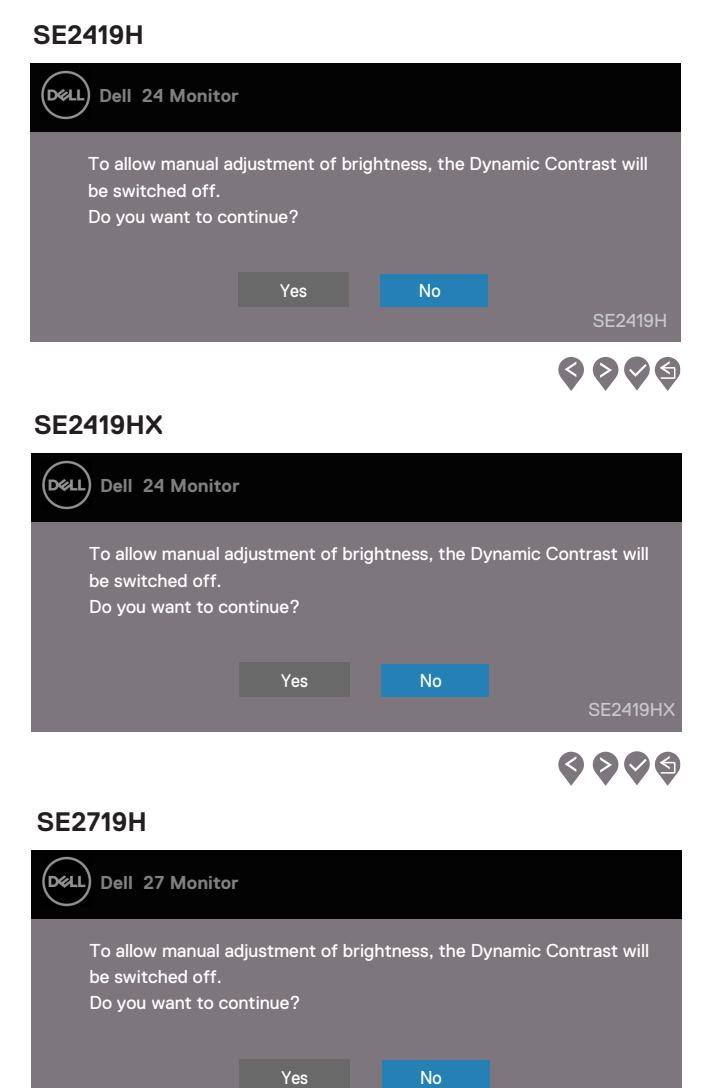

SE2719H

న ১∧∂

#### **SE2719HX**

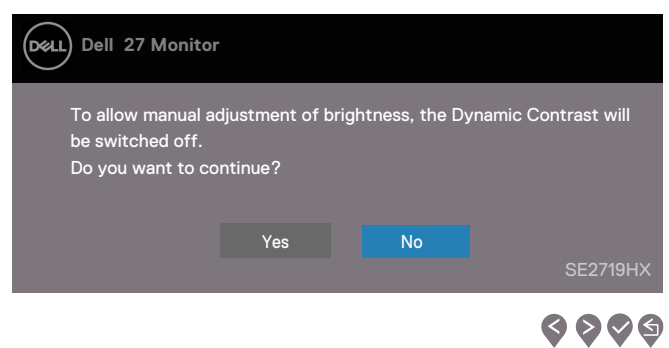

ก่อนที่จะเลิกใช้งานฟังก์ชัน DDC/CI จะมีข้อความแจ้งเตือนดังกล่าวปรากฏขึ้น

#### **SE2419H**

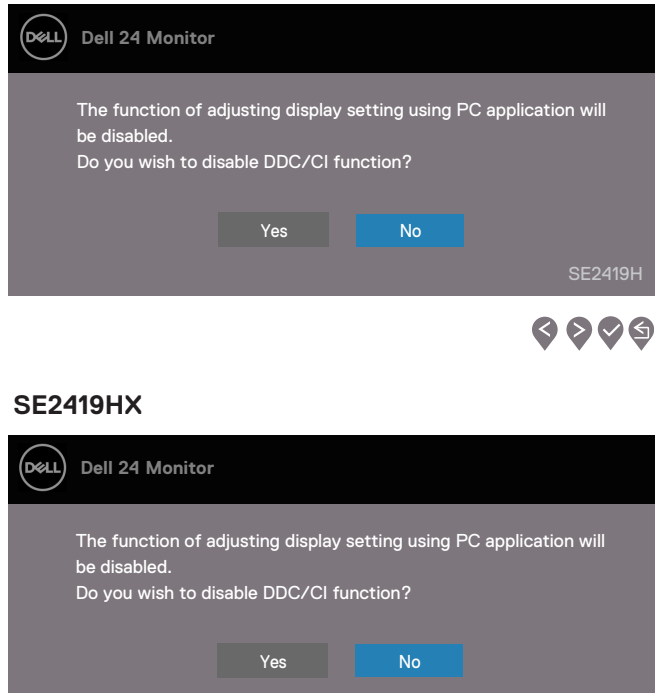

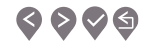

#### **SE2719H**

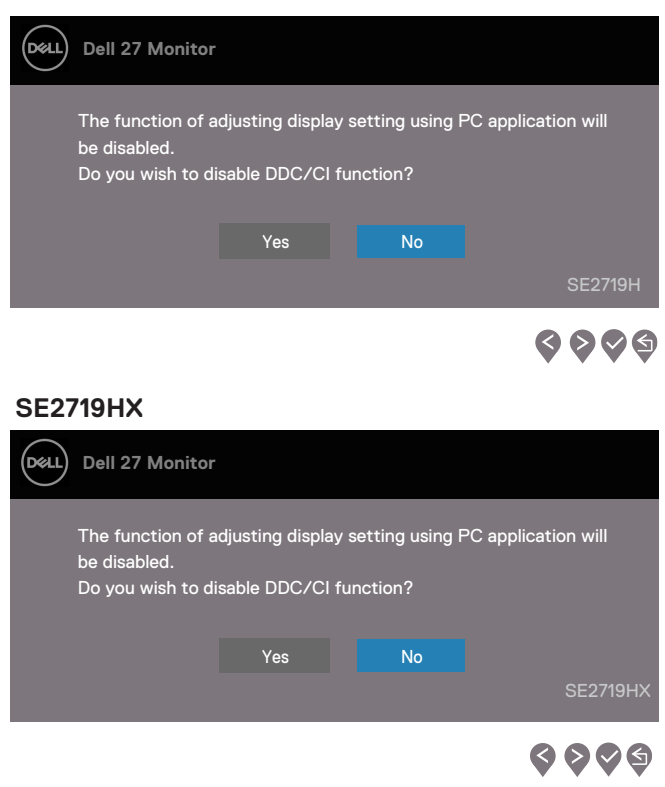

ก่อนที่หน้าจอจะเข้าสู่โหมดประหยัดพลังงาน จะมีข้อความแจ้งเตือนดังกล่าวปรากฏข้ึน

#### **SE2419H**

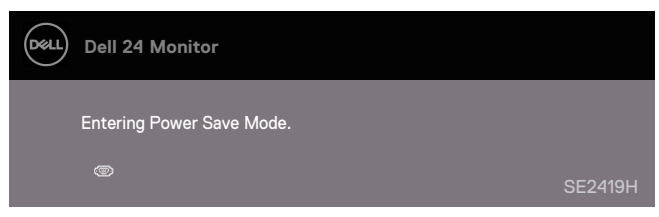

#### **SE2419HX**

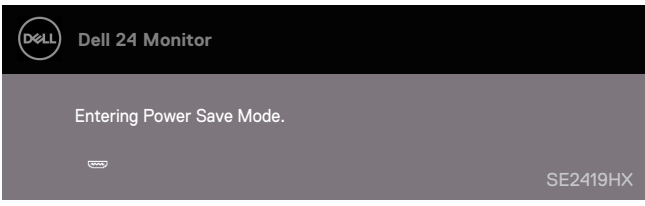

#### **SE2719H**

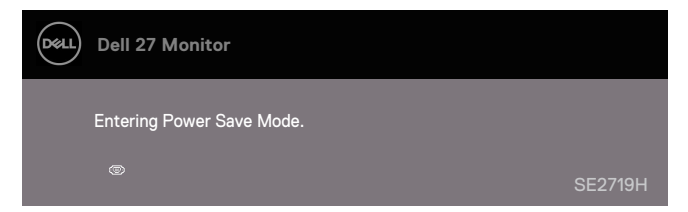

#### **SE2719HX**

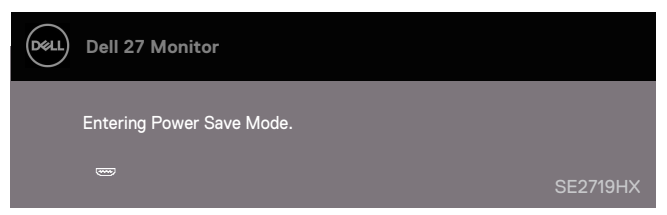

ถ้าอุปกรณ์หน้าจอของคุณไม่ได้เชื่อมต่อกับสายเคเบืล  $\mathsf{VGA}$  หรือ  $\mathsf{HDMI}$ จะมีกล่องข้อความแจ้งเตือนดังกล่าวปรากฏขึ้น อุปกรณ์หน้าจอจะเข้าสู่โหมดประหยัดพลังงานโดยอัตโนมัติหากไม่มีการใช้งานเป็นเวลา $\boldsymbol{4}$  นาที

#### **SE2419H**

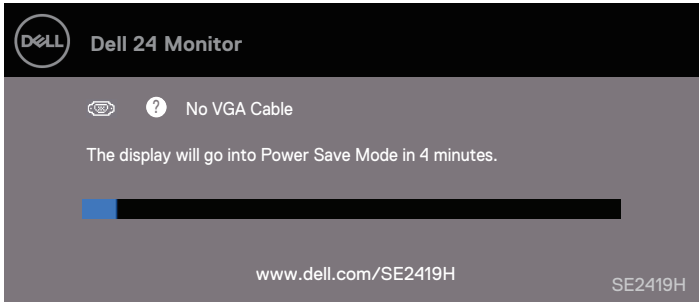

#### **SE2419HX**

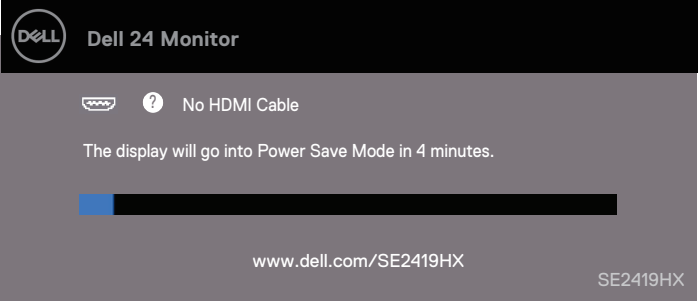

#### **SE2719H**

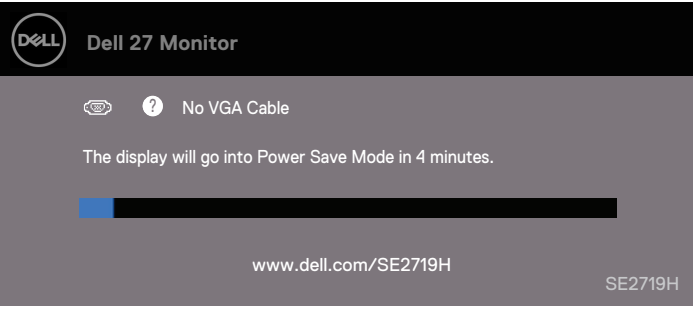

#### **SE2719HX**

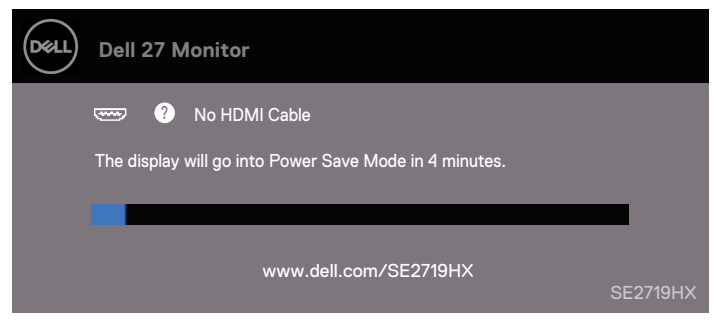

อ่านข้อมูลเพิ่มเติมได้ที่ การแก้ไขปัญหา [\(Troubleshooting\)](#page-50-0)

### <span id="page-47-0"></span>การติดตั้ งอุปกรณ์หน้าจอ

#### **การปรับความละเอียดของหน้าจอให้เป็ น 1920 x 1080**

เพื่อประสิทธิภาพที่ดีที่สุด โปรดทำตามขั้นตอนด้านล่างนี้เพื่อทำการปรับความละเอียดของหน้าจอให้เป็น **1920 x 1080**  $\,$ 

#### **สําหรับ Windows 7:**

- 1. กดคลิกขวาที่หน้าจอและคลิกที่ **Screen Resolution (**ความละเอียดของหน้าจอ**).**
- 2. เลื่อนลงมาด้านล่างใน **Screen Resolution (**ความละเอียดของหน้าจอ**)** แล้วเลือก 1920 x 1080
- 3. คลิก **OK**

#### **สําหรับ Windows 8 หรือ Windows 8.1:**

- 1. ไปที่เมนู Desktop เพื่อทําการสลับไปยัง Desktop เริ่มต้น
- 2. กดคลิกขวาที่หน้าจอและคลิกที่ **Screen Resolution (**ความละเอียดของหน้าจอ**).**
- 3. เลื่อนลงมาด้านล่างใน **Screen Resolution (**ความละเอียดของหน้าจอ**)** แล้วเลือก 1920 x 1080
- 4. คลิก **OK**

#### **สําหรับ Windows 10:**

- 1. กดคลิกขวาที่หน้าจอและคลิกที่ Display Settings (การตั้ งค่าการแสดงผล)
- 2. คลิกที่ Advanced Display Settings (การตั้งค่าการแสดงผลขั้นสูง)
- 3. เลื่อนลงมาด้านล่างใน Screen Resolution (ความละเอียดของหน้าจอ) แล้วเลือก 1920 x 1080
- 4. คลิก Apply (**ใช้)**

หากคุณไม่เห็นตัวเลือกค่าความละเอียดที่แนะนําคุณอาจต้องทําการอัพเดทไดร์เวอร์กราฟฟิ กของคุณ โปรดเลือกใช้วิธีการใดวิธีการหนึ่งในการอัพเดทไดร์เวอร์กราฟฟิ ก:

#### **คอมพิวเตอร์ยี่ห้อเดล**

- 1. ไปที่ www.dell.com/support, เพื่อทําการใส่เลขการให้บริการ และดาวน์โหลดไดร์เวอร์ล่าสุดสําหรับการ์ดจอของคุณ
- $2.\quad$  หลังจากทำการติดตั้งไดร์เวอร์เรียบร้อยแล้ว โปรดทำการปรับความละเอียดของหน้าจอให้เป็น 1920 x 1080 อีกครั้ง

#### $\mathbb{Z}$  หมายเหตุ: หากคุณไม่สามารถปรับความละเอียดของหน้าจอให้เป็น **1920 x 1080**

**โปรดติดต่อเดลเพื่อทําการสอบถามเกี่ยวกับกราฟฟิ กอะแดปเตอร์ที่สนับสนุนความละเอียดในระดับนี้**

#### **คอมพิวเตอร์ที่ไม่ใช่ยี่ห้อเดล**

#### **สําหรับ Windows 7:**

- 1. กดคลิกขวาที่หน้าจอและคลิกที่ Personalization (ตั้ งค่าส่วนบุคคล).
- 2. คลิกที่ Change Display Settings (เปลี่ยนแปลงการตั้งค่าการแสดงผล)
- 3. คลิกที่ Advanced Settings (การตั้ งค่าขั้ นสูง)
- 4. ทําการตรวจสอบและระบุผู้จําหน่ายตัวควบคุมกราฟฟิ กจากคําอธิบายที่ด้านบนของหน้าต่าง (เช่น NVIDIA AMD Intel )
- ${\bf 5.} \qquad$ โปรดทำการเข้าเว็บไซด์ของผู้ให้บริการการ์ดหน้าจอเพื่อติดตั้งใดร์เวอร์ที่ปรับปรุงใหม่ (เช่น WWW.AMD.com หรือ www.NVIDIA.com).
- $\bf 6.$  หลังจากทำการติดตั้งใคร์เวอร์เรียบร้อยแล้ว โปรดทำการปรับความละเอียดของหน้าจอให้เป็น 1920 x 1080 อีกครั้ง

#### **สําหรับ Windows 8 หรือ Windows 8.1:**

- 1. ไปที่เมนู Desktop เพื่อทําการสลับไปยัง Desktop เริ่มต้น
- 2. กดคลิกขวาที่หน้าจอและคลิกที่ Personalization (ตั้งค่าส่วนบุคคล)
- 3. คลิกที่ Change Display Settings (เปลี่ยนแปลงการตั้งค่าการแสดงผล)
- 4. คลิกที่ Advanced Settings (การตั้ งค่าขั้ นสูง)
- 5. ทําการตรวจสอบและระบุผู้จําหน่วยตัวควบคุมกราฟฟิ กจากคําอธิบายที่ด้านบนของหน้าต่าง (เช่น NVIDIA AMD Intel )
- ${\bf 6.}$  โปรดทำการเข้าเว็บไซด์ของผู้ให้บริการการ์ดจอเพื่อติดตั้งไคร์เวอร์ที่ปรับปรุงใหม่ (เช่น WWW.AMD.com หรือ www.NVIDIA.com).
- $\,7.$  หลังจากทำการติดตั้งใคร์เวอร์เรียบร้อยแล้ว โปรดทำการปรับความละเอียดของหน้าจอให้เป็น 1920 x 1080 อีกครั้ง

#### **สําหรับ Windows 10:**

- 1. กดคลิกควาที่หน้าจอและคลิกที่ Display Settings (การตั้ งค่าการแสดงผล)
- 2. คลิกที่ Advanced display settings (การตั้งค่าการแสดงผลขั้นสูง)
- 3. คลิกที่ Display adapter properties (แสดงคุณสมบัติของการ์ดเชื่อมต่อ)
- $4.$  ทำการตรวจสอบและระบุผู้จำหน่วยตัวควบคุมกราฟฟิกจากคำอธิบายที่ด้านบนของหน้าต่าง (เช่น NVIDIA AMD Intel)
- ${\bf 5.} \quad$  โปรดทำการเข้าเว็บไซด์ของผู้ให้บริการการ์ดจอเพื่อติดตั้งไคร์เวอร์ที่ปรับปรุงใหม่ (เช่น WWW.AMD.com หรือ www.NVIDIA.com).
- $\,6.$  หลังจากทำการติดตั้งใคร์เวอร์เรียบร้อยแล้ว โปรดทำการปรับความละเอียดของหน้าจอให้เป็น 1920 x 1080 อีกครั้ง

### **หมายเหตุ: หากคุณไม่สามารถปรับความละเอียดของหน้าจอในระดับแนะนําได้**

**โปรดทําการติดต่อผ้ผลิตคอมพิวเตอร์ของค ู ุณหรือทําการซื้อกราฟฟิ กอะแดปเตอร์ที่รองรับความชัดในระดับนี้**

### <span id="page-49-0"></span>การเอียงหน้าจอ

คุณสามารถเอียงหน้าจอเพื่อปรับมุมมองการเห็นให้เหมาะสมที่สุด

Ø **หมายเหตุ: ฐานตั้งไม่ได้ถูกติดไปกับอุปกรณ์หน้าจอตั้งแต่แรก**

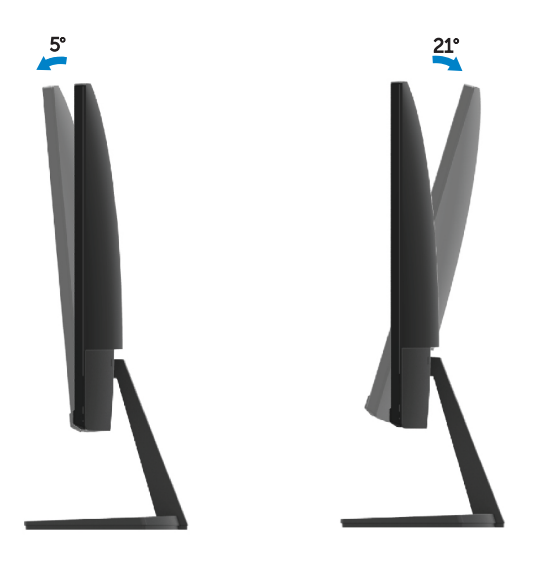

## <span id="page-50-0"></span>การแก้ไขปัญหา

 $\bigwedge$ ิ คำเตือน: ก่อนที่คณจะเริ่มขั้นตอนใดๆก็แล้วแต่ในหมวดนี้ โปรดทำตามขั้นตอนของ คำแนะนำด้านความปลอดภย (Safety Instructions)

#### การทดสกบตัวเกง

อุปกรณ์หน้าจอของคุณมีฟีเจอร์ทดสอบตัวเองไว้สำหรับตรวจสอบว่าอุปกรณ์หน้าจอของคุณทำงานได้อย่างเหมาะสมหรื ือไม่ หากอปกรณ์ของคณใค้ทำการเชื่อมต่อกับคอมพิวเตอร์เรียบร้อยแล้ว แต่หน้าจอยังไม่แสดงผลอะไร โปรดทำการใช้ฟีเจอร์ทดสอบตัวเองโดยทำตามขั้นตอนด้านล่าง:

- 1. เปิดเครื่องทั้งคอมพิวเตอร์และอปกรณ์หน้าจอของคณ
- 2. คึงสายเคเบิ้ลที่เชื่อมต่อกับอปกรณ์หน้าจอออกให้หมด ซึ่งทำให้คอมพิวเตอร์ไม่จำเป็นต้องมีส่วนเกี่ยวข้อง
- 3. เปิดเครื่องอปกรณ์หน้าจอ

หากอุปกรณ์หน้าจอทำงานได้อย่างถูกต้อง

SE2419H

อุปกรณ์หน้าจอจะตรวจสอบได้ว่าไม่มีสัญญาณและมีกล่องข้อความตามด้านล่างปรากฏขึ้น ขณะอยู่ในช่วงทดสอบตัวเอง ไฟแสดงผลLEDจะเป็นสีขาวตลอด

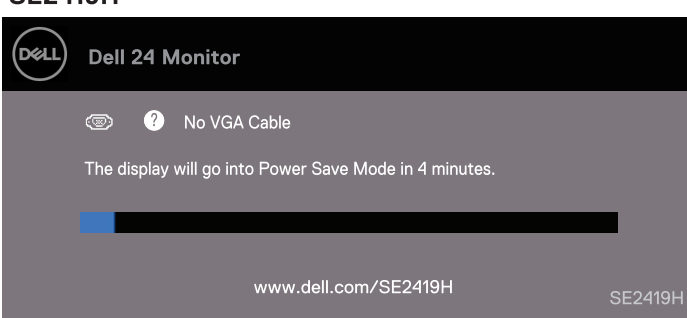

#### **SE2419HX**

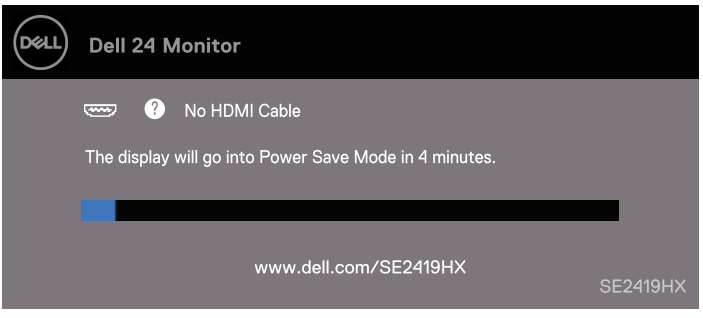

#### **SE2719H**

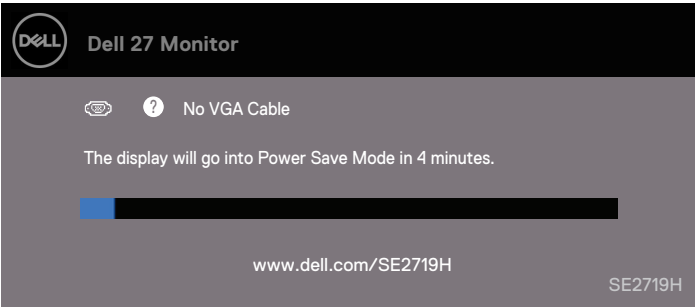

#### **SE2719HX**

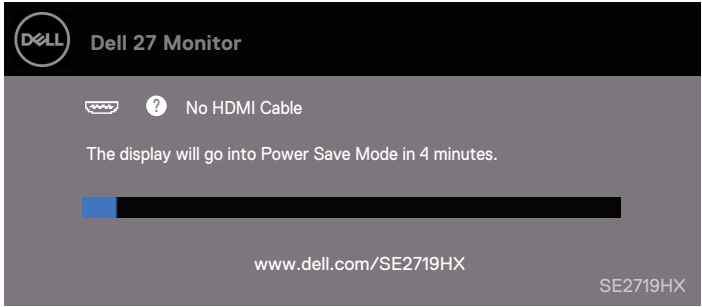

**หมายเหตุ: กล่องข้อความเหล่านี้จะปรากฏขึ้นในช่วงเวลาที่ใช้งานปกติถ้าสายเคเบิ้ลไม่ได้ถูกเชื่อมต่อหรือถูกทําให้เสียหาย**

 $\,4.\,$  ปิดเครื่องอุปกรณ์หน้าจอและทำการเชื่อมต่อสายเคเบิ้ลอีกครั้ง หลังจากนั้นเปิดเครื่องทั้งคอมพิวเจอร์และอุปกรณ์หน้าจอของคุณ

หากหน้าจอของคุณยังคงไม่แสดงผลหลังจากทำการเชื่อมสายเคเบิ้ลใหม่แล้ว ให้ทำการตรวจสอบเครื่องเล่นวิดีโอและคอมพิวเตอร์

#### <span id="page-52-0"></span>การวินิจฉัยในตัว

อุปกรณ์หน้าจอของคุณมีฟีเจอร์ในการวินิจฉัยในตัวเพื่อช่วยเหลือคุณในการตรวจสอบว่าปัญหาจากการแสดงผลที่คุณพบเจอนั้นเกิดขึ้นจากอุปกรณ์ หน้าจอของคุณ คอมพิวเตอร์ของคุณ หรือวิดีโอการ์ด

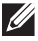

### **หมายเหตุ: คุณสามารถใช้งานฟี เจอร์วินิจฉัยในตัวได้ก็ต่อเมื่อสายเคเบิ้ลวิดีโอไม่ได้ถูกเชื่อมต่อ**

**และอุปกรณ์หน้าจออย่ในโหมดทดสอบตัวเองเท่านั้น ู**

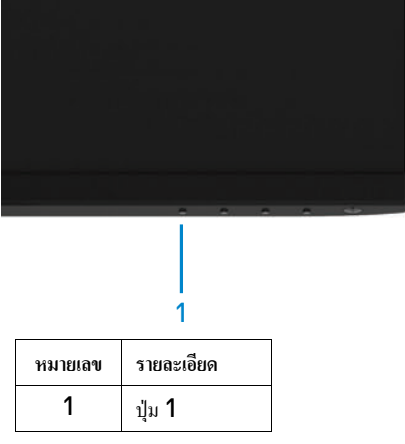

ขั้ นตอนในการวินิจฉัยตัวเอง:

- 1. หน้าจอจะต้องสะอาด (ไม่มีฝุ่นละอองอยู่บนพื้นผิวของหน้าจอ).
- 2. ถอดสายเคเบิ้ ลวิดีโอออกจากด้านหลังของคอมพิวเตอร์และอุปกรณ์หน้าจอ หลังจากนั้นให้อุปกรณ์หน้าจอเข้าสู่โหมดตรวจสอบตัวเอง
- $3.$  กดปุ่ม 1 ก้างไว้เป็นเวลา  $5$  วินาที หน้าจอจะแสดงผลเป็นสีเทา
- $4.$  ตรวจสอบความผิดปกติของหน้าจออย่างระมัดระวัง
- ${\bf 5}.$  กดปุ่ม 1 ที่ด้านล่างของหน้าจออีกครั้ง หน้าจะแสดงผลเป็นสีแดง
- $6$ . ตรวจสอบความผิดปกติของหน้าจออย่างระมัดระวัง
- **7.** กลับไปที่ขั้นตอน 5 และ 6 เพื่อตรวจสอบการแสดงผลในสีเขียว น้ำเงิน ดำ ขาว และเป็นตัวหนังสือ

### <span id="page-53-0"></span>**ปัญหาทั่วไป**

ตารางด้านล่างคือข้อมูลทั่วไปเกี่ยวกับปัญหาทั่วไปของอุปกรณ์หน้าจอที่คุณอาจจะได้พบเจอ รวมถึงข้อมูลเกี่ยวกับวิธีการแก้ปัญหาเบื้องตัน

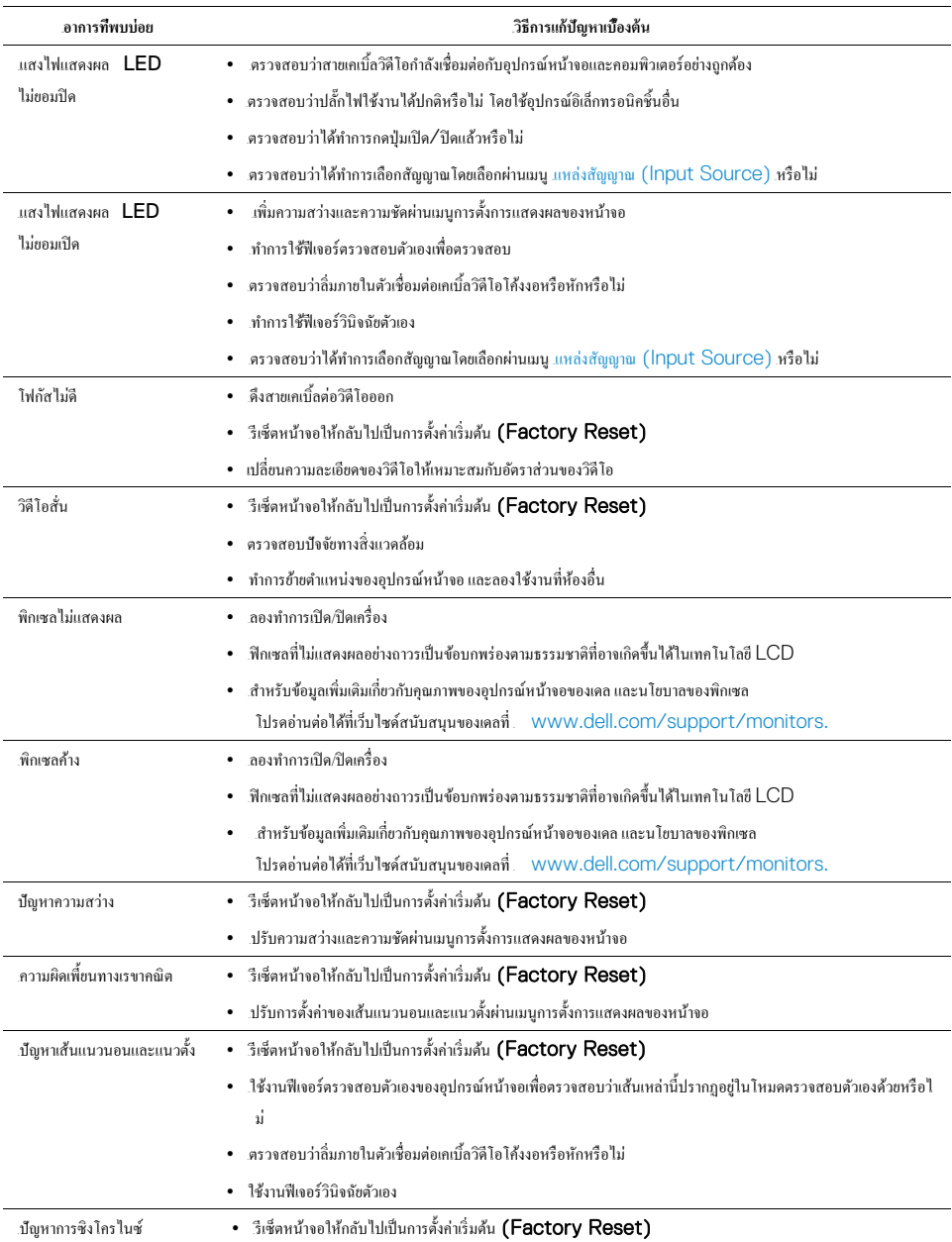

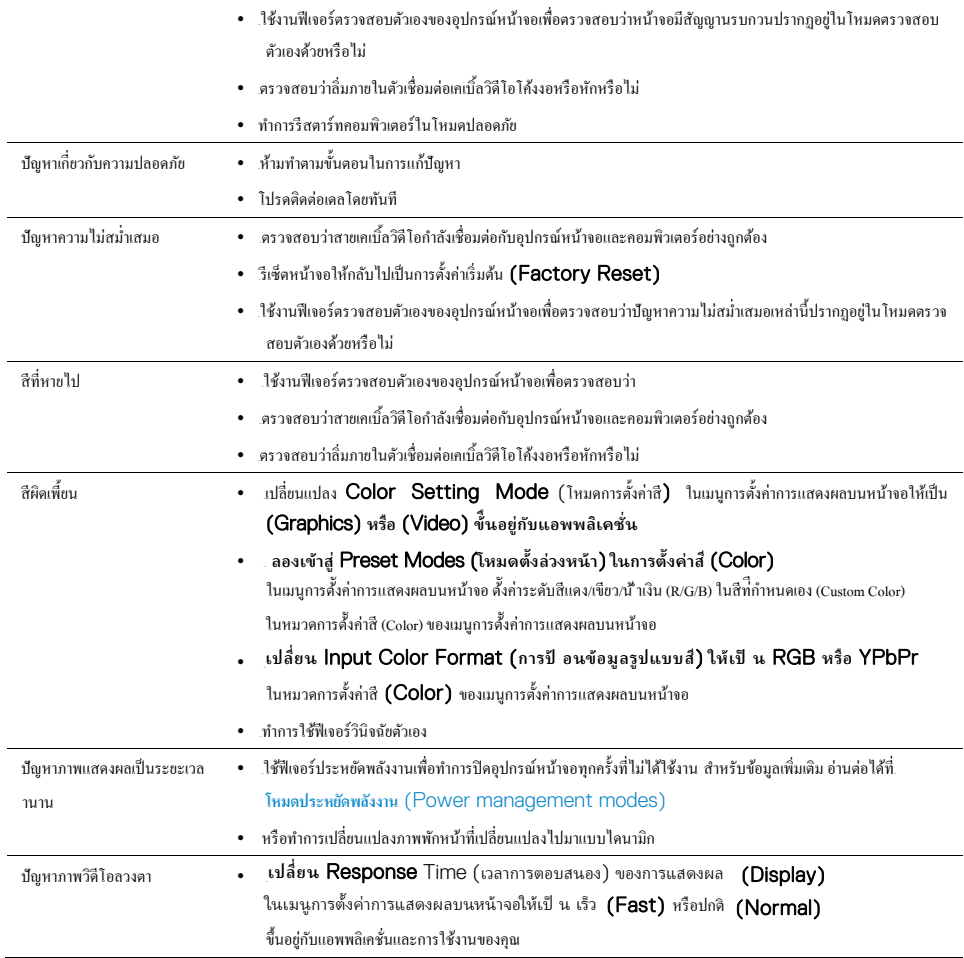

### <span id="page-55-0"></span>**ปัญหาเฉพาะของผลิตภัณฑ์**

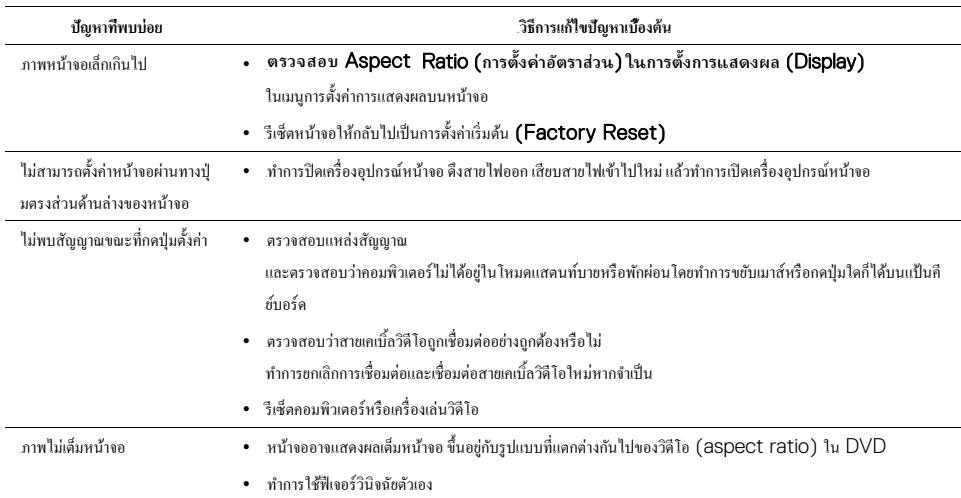

#### <span id="page-56-0"></span>ภาคผนวก

#### คำแบะบำด้านความปลอดภัย

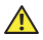

 $\bigwedge$  คำเตือน: การควบคม ตั้งค่า และการทำตามข้นตอนซึ่งไม่เหมือนกับที่ระบไว้ในค่มือฉบับนี้อาจทำให้ความอันตรายทางไฟฟ้า และคันตรายทางกล

สำหรับข้อมูลเพิ่มเติมเกี่ยวกับคำแนะนำด้านความปลอดภัย โปรดอาจเพิ่มเติมในคู่มือการใช้งานฉบับนี้

### ี ข้อกำหนด **FCC (**สำหรับสหรัฐอเมริกาเท่านั้น) และข้อมูลเกี่ยวกับกฎระเบียบอื่นๆ

สำหรับข้อมูลข้อกำหนด **FCC** และข้อมูลเกี่ยวกับกฎระเบียบอื่นๆ สามารถอ่านได้ที่เว็บไซด์ www.dell.com/regulatory\_compliance.

#### การติดต่อเดล

สำหรับลกค้าที่อย่ในสหรัฐอเมริกา สามารถติดต่อได้ที่ 800-WWW-DELL (800-999-3355).

### 11 หมายเหตุ: หากคุณไม่สามารถเชื่อมต่ออินเตอร์เน็ตได้ในขณะนี้ คุณสามารถพบข้อมูลการติดต่อได้ในใบกำกับการสั่งซื้อ บรรจุภัณฑ์ ใบกำกับสินค้า หรือรายการสินค้าของเดล

เดลมีการสนับสนนทั้งทางออนไลน์ ทางสายโทรศัพท์ และตัวเลือกในการให้บริการมากมาย ซึ่งแตกต่างไปตามประเทศและสินค้า การให้บริการบางประเภทอาจไม่มีในพื้นที่ของคุณ

สำหรับข้ อมลการสนับสนนอปกรณ์ หน้ าจอออนไลน์ **:** 

#### 1. ผู้ ปุ๊ปท <sup>-</sup> www.dell.com/support/monitors.

สำหรับการติดต่อเดลในเรื่องของการขาย การสนับสนนทางเทคนิค หรือปือเหาเกี่ยวกับการให้บริการลกค้า**:** 

- $1<sub>1</sub>$ เข้าไปที่ www.dell.com/support.
- $\overline{2}$ . ้ยืนยันประเทศหรือพื้นที่ของคุณโคยเลือกประเทศและพื้นที่ของคุณในเมนด้านล่างของหน้าเว็บไซด์
- $\overline{3}$ . ้คลิกที่ ติดต่อเรา (Contact Us) ที่ด้านซ่ายของหน้าเว็บไซด์
- เลือกบริหกรหรือการสนับสนนที่เหมาะสมกับการความต้องของคณ  $\overline{4}$ .
- เลือกวิธีการติดต่อเคลที่สะดวกสบายสำหรับคณ 5.

 $\bigwedge$ ิ คำเตือน: สำหรับหน้าจอมันวาว ฝุ้ใช้ควรพิจารณาในการเลือกตำแหน่งของหน้าจอ

เนื่องจากความมันวาวของหน้าจออาจได้รับการรบกวนในการรับชมจากแสงหรือความสว่างจากสีงแวดล้อมโดยรอบ

### <span id="page-57-0"></span>การกำหนดลิม

ตัวเชื่อมต่อ D-Sub ลิ่ม 15 ตัว

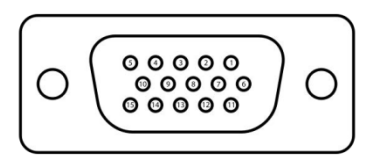

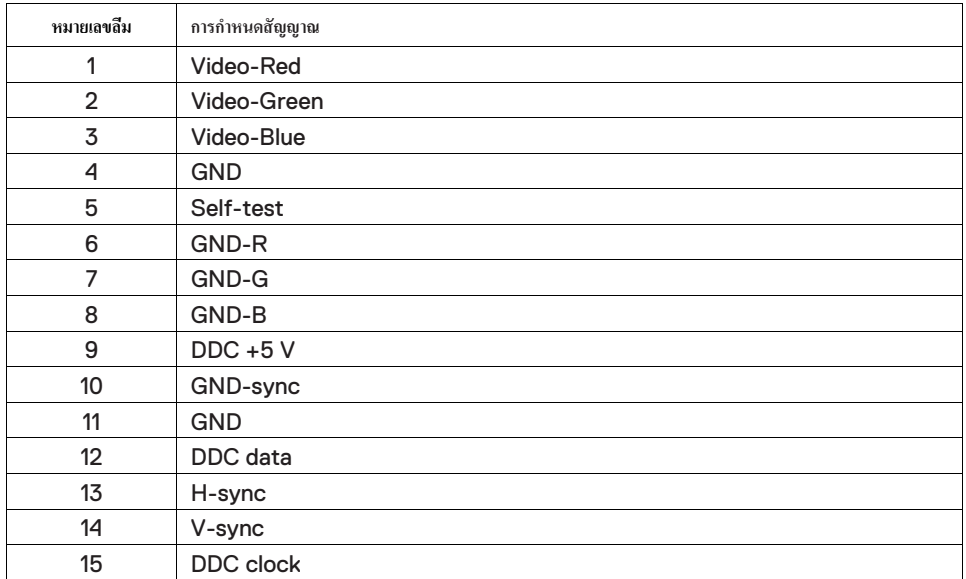

### การกำหนดลิ่ม

การกำหนดลิม<br>ตัวเชื่อมต่อ HDMI ลิ่ม **19** ตัว

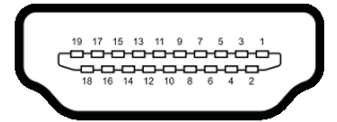

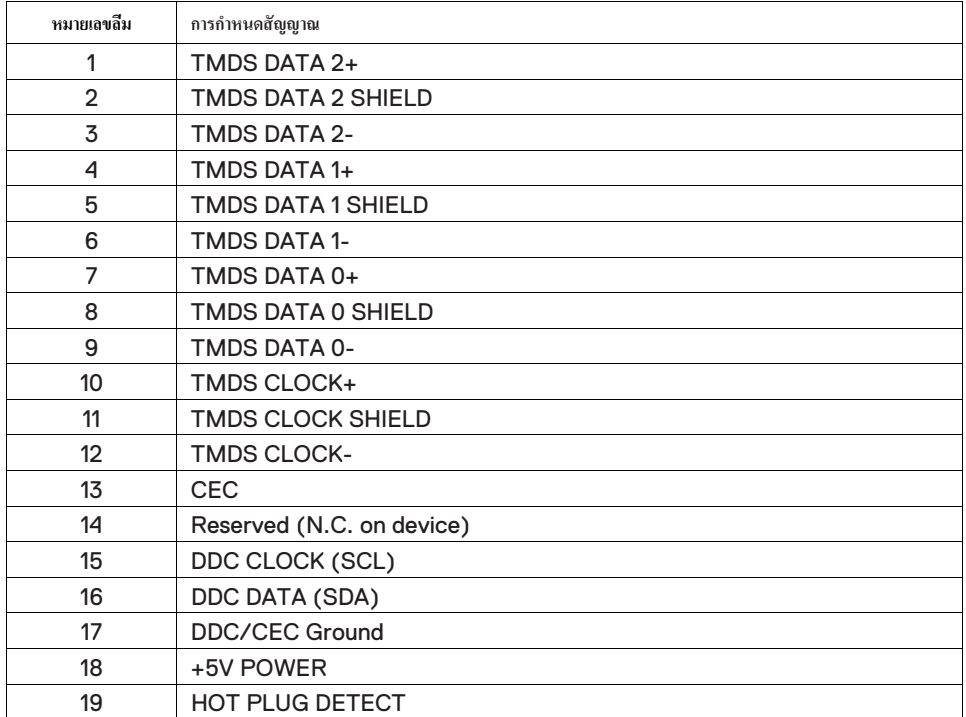